**Инструкция по эксплуатации экземпляра программного обеспечения «Росдомофон» и его функциональных модулей «Личный кабинет», «Умный домофон», «Видеонаблюдение», «Калитка», «Мобильное приложение»**

> *Содержит описание программного обеспечения, информацию, необходимую для эксплуатации программы "Росдомофон" и ее функциональных модулей*

# **Содержание**

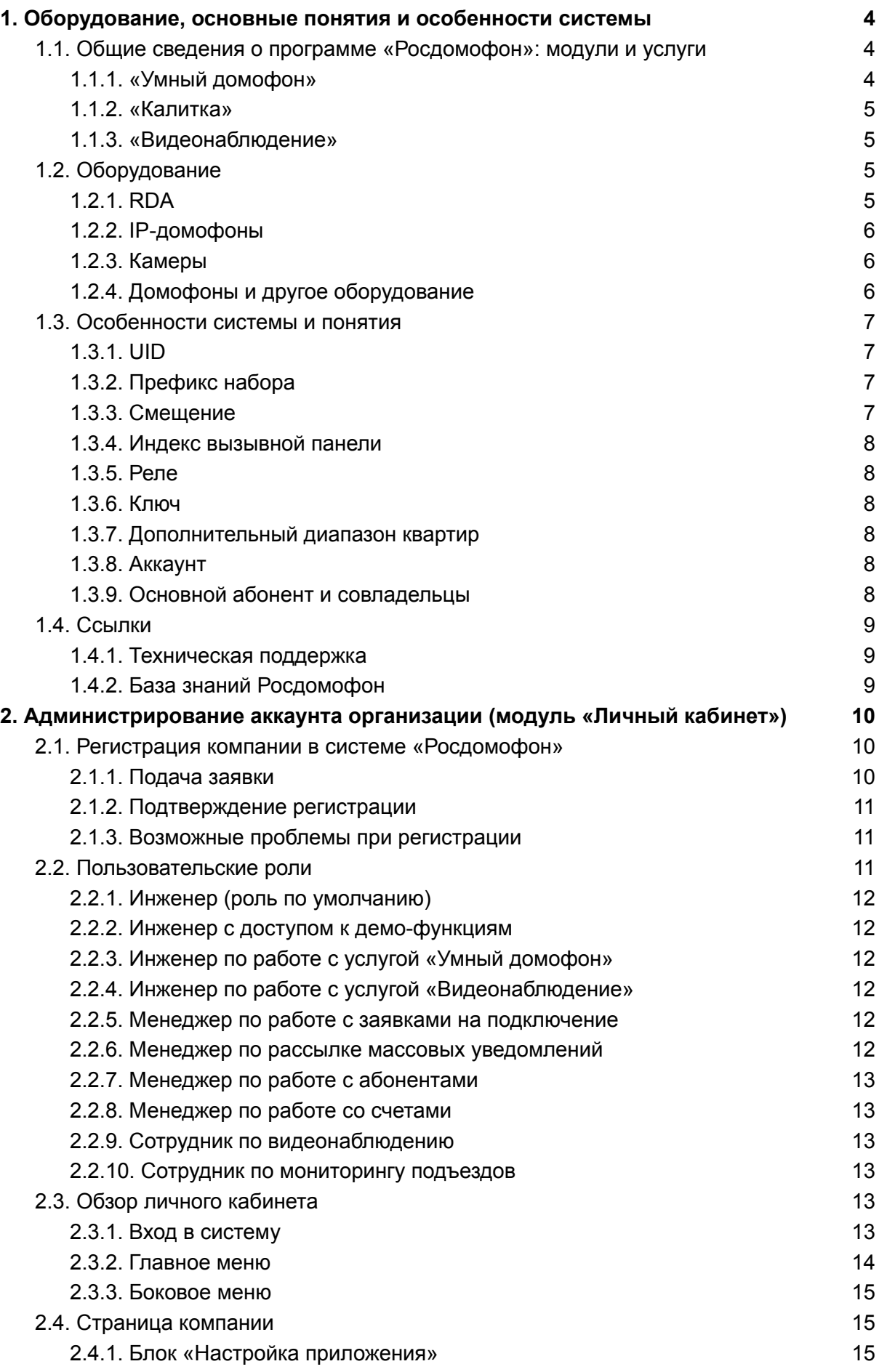

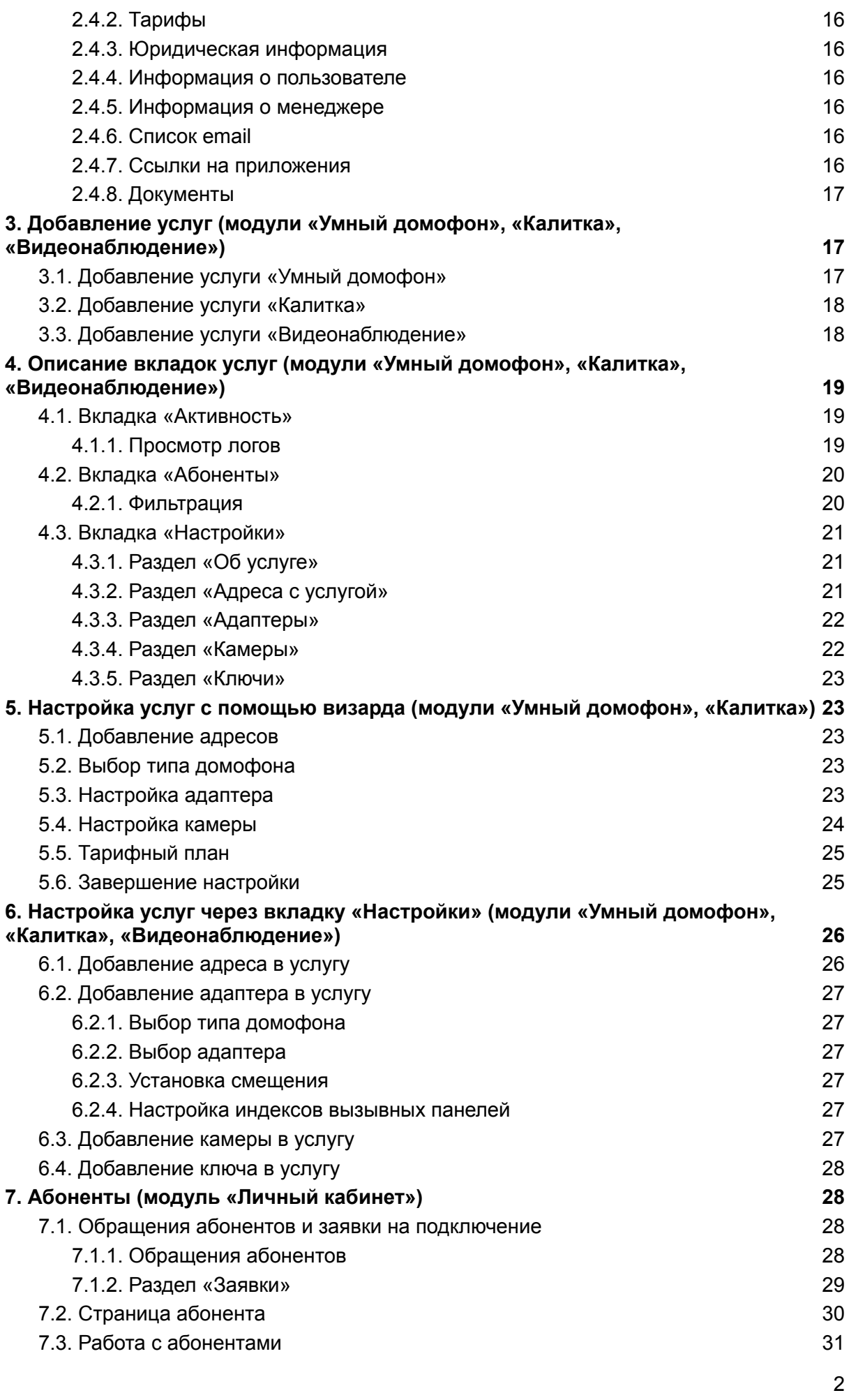

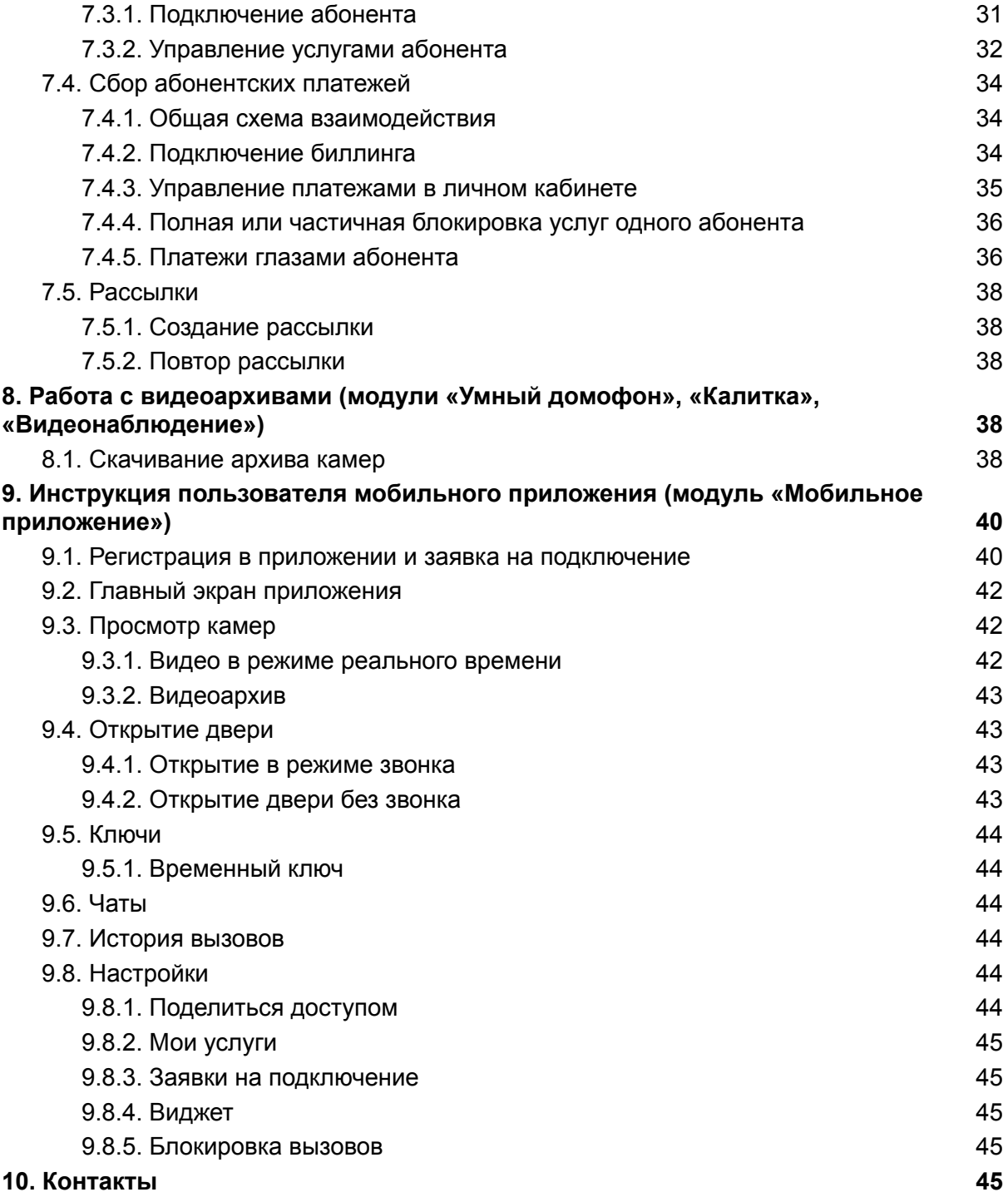

Настоящий документ содержит информацию, необходимую для работы и правильной эксплуатации программы для ЭВМ «Росдомофон» (далее по тексту – программа), включая ее функциональные модули: «Личный кабинет», «Умный домофон», «Видеонаблюдение», «Калитка», «Мобильное приложение».

Программа представляет собой программный комплекс, облачную платформу, имеет модульную структуру и предназначена для организации, запуска и монетизации на территории двора жилого многоквартирного дома различных цифровых услуг. Программа предоставляет инструменты дистанционного управления устройствами на придомовой территории, в жилых и не жилых помещениях, позволяет совершать вызовы в приложение абонента, а также просматривать видео с камер в режиме реального времени и архивных записей видеонаблюдения.

# <span id="page-4-0"></span>**1. Оборудование, основные понятия и особенности системы**

#### <span id="page-4-1"></span>**1.1. Общие сведения о программе «Росдомофон»: модули и услуги**

Программное обеспечение «Росдомофон» состоит из пяти функциональных **модулей**:

- **Модули для настройки услуг умной домофонии и работы с абонентами:**
	- **«Личный кабинет»:** администрирование аккаунта компании-партнера, управление карточками абонентов, заявками на подключение, счетами и рассылками, просмотр отчетов, единая среда для использования модулей «Умный домофон», «Калитка» и «Видеонаблюдение»;
	- **«Умный домофон»:** настройка услуг умной домофонии для входов в подъезды, отслеживание работоспособности оборудования и услуг;
	- **«Калитка»:** настройка услуг умной домофонии для калиток, шлагбаумов и ворот, отслеживание работоспособности оборудования и услуг;
	- **«Видеонаблюдение»:** настройка услуг видеонаблюдения, отслеживание работоспособности оборудования и услуг;
- **Модуль для пользователей умной домофонии:**
	- **«Мобильное приложение»:** модуль для абонентов компании-партнера, позволяющий пользоваться предоставленными услугами.

В «Личном кабинете» партнер настраивает для своих абонентов **услуги** «Умный домофон», Калитка и «Видеонаблюдение». **Услуга привязана к реальному объекту**, поэтому один партнер может настроить несколько услуг одного вида: например, при подключении нескольких подъездов дома к умной домофонии потребуется добавить по одной услуге «Умный домофон» на каждый подъезд, и в системе появится соответствующий список услуг — «Умных домофонов».

Работа с модулями «Умный домофон», «Калитка» и «Видеонаблюдение» схожа, а «Личный кабинет» предоставляет единое пространство для работы с ними, поэтому многие разделы инструкции относятся к нескольким модулям сразу. Для понимания, о функциях каких модулей идет речь, в скобках для разделов **указаны названия модулей.**

**Мобильное приложение**, реализованное в одноименном модуле, доступно бесплатно в GooglePlay и AppStore.

#### <span id="page-4-2"></span>**1.1.1. «Умный домофон»**

«Умный домофон» — это услуга, с помощью которой абоненты могут через смартфон:

- принимать вызовы с домофона, видеть гостя, разговаривать с ним, открывать дверь в режиме вызова и в режиме просмотра камеры;
- просматривать видеопоток подключенных к услуге камер в реальном времени;

● просматривать архивы подключенных к услуге видеокамер и отдельный архив с моментами вызовов в свою квартиру.

Услуга «Умный домофон» привязана к одному подъезду, поэтому обозначается чаще всего адресом с точностью до подъезда.

#### 1.1.1.1. Трубка домофона

Страница услуги «Умный домофон» дает возможность подключить и осуществлять удаленное управление трубкой домофона в квартире абонента: блокировать и разблокировать ее, устанавливать тарифы за пользование домофоном.

Возможно подключение управления трубкой без использования умной домофонии.

#### <span id="page-5-0"></span>**1.1.2. «Калитка»**

Услуга «Калитка» создана для домов, находящихся на огороженной территории, и позволяет организовать доступ за ограду как жильцам, так и работникам находящихся в ее пределах коммерческих структур.

С помощью «Калитки» можно:

- принимать вызовы с домофона на калитке, видеть гостя, разговаривать с ним, открывать дверь в режиме вызова и в режиме просмотра камеры;
- просматривать видеопоток подключенных к услуге камер в реальном времени;
- просматривать архивы подключенных к услуге видеокамер и отдельный архив с моментами вызовов в свою квартиру.

Для подключения необходим RDA, с помощью которого будет осуществляться доступ к облаку Росдомофон.

Услуга может быть подключена как с установкой RDA на самой калитке, так и без нее. В случае подключения без RDA на калитке достаточно установить RDA только в подъезде. При вызове в квартиру сигнал будет идти на подъездный RDA, который будет полноценно отрабатывать вызов, при этом в смартфоне будет отражаться видеопоток как с калитки, так и с подъезда. Для такого типа подключения коммутация калиточных блоков управления должна быть в одной коммутации с подъездными блоками управления.

#### <span id="page-5-1"></span>**1.1.3. «Видеонаблюдение»**

Услуга предназначена для организации видеонаблюдения на территории.

С ее помощью можно:

- просматривать видеопоток подключенных к услуге камер в реальном времени;
- просматривать архивы подключенных к услуге видеокамер.

#### <span id="page-5-2"></span>**1.2. Оборудование**

#### <span id="page-5-3"></span>**1.2.1. RDA**

Компания ООО «Дом-ИТ» разработала, производит, постоянно поддерживает и улучшает RDA — специальный адаптер, с помощью которого к услугам умной домофонии можно подключить аналоговые панели домофонов.

RDA позволяет захватывать, кодировать и перераспределять сигнал в координатно-матричной сети аналогового многоабонентского домофона. При вызове с домофона определенной квартиры происходит перехват сигнала адаптером и одновременная его передача в аналоговую трубку. Перехваченный сигнал кодируется, и по протоколу SIP идет вызов в мобильное приложение абонента. Если абонентов,

подключенных к квартире, несколько, разговор продолжает тот из них, кто первым принял вызов, остальные вызываемые участники отключаются.

Полный список поддерживаемых домофонов можно найти в базе знаний Росдомофон (см. п. [1.4.2](#page-9-2)).

#### <span id="page-6-0"></span>**1.2.2. IP-домофоны**

К облаку Росдомофон, помимо аналоговых и цифровых домофонов, могут быть подключены и IP-домофоны.

В этом случае установка RDA не требуется, вся работа производится дистанционно: в облаке Росдомофон и в интерфейсе администрирования IP-домофона.

IP-домофон подключается через так называемый «виртуальный адаптер». Иногда используется техническое название — «SIPAdapter».

Такой «виртуальный адаптер» — это микросервис, который:

- с одной стороны, для IP-домофона, является SIP-сервером;
- с другой стороны, для облака Росдомофон, является обычным RDA.

Ниже приведено описание вариантов подключения IP-домофонов.

#### **№1 Прямой: IP-домофон — Росдомофон.**

В этом случае IP домофон напрямую соединяется с облаком Росдомофон, без каких либо посредников. Этот вариант используется, когда услуга умной домофонии только запускается и нет никаких других уже используемых альтернатив.

#### **№2 SIP-trunk: IP-домофон — SIP-сервер — Росдомофон.**

Этот вариант используется, когда IP домофон уже подключен к некоторому SIP-серверу (например, Asterisk) и уже есть абоненты, которым производится переадресация вызовов. В этом случае, чтобы не нарушать работу услуги, есть возможность подключить существующий SIP-сервер к облаку Росдомофон через SIP-trunk, тогда будет сохранен весь работающий функционал и, в дополнение к нему, заработает функционал «Росдомофон».

Полные инструкции по подключению различных IP-домофонов можно найти в базе знаний Росдомофон (см. п. [1.4.2\)](#page-9-2).

#### <span id="page-6-1"></span>**1.2.3. Камеры**

Камеры, которые используются для организации видеонаблюдения и умной домофонии могут быть любыми, но к ним предъявляется ряд требований.

Полный список требований и полные инструкции по настройке камер можно найти в базе знаний Росдомофон (см. п. [1.4.2](#page-9-2)).

#### <span id="page-6-2"></span>**1.2.4. Домофоны и другое оборудование**

К системе может быть подключена большая часть используемых в домофонии моделей вызывных панелей. Кроме того, может быть организовано подключение калиток, шлагбаумов и некоторого другого оборудования.

Полный список доступного для подключения оборудования и инструкции можно найти в базе знаний Росдомофон (см. п. [1.4.2\)](#page-9-2).

#### <span id="page-7-0"></span>**1.3. Особенности системы и понятия**

#### <span id="page-7-1"></span>**1.3.1. UID**

UID — уникальный идентификатор RDA.

Как узнать UID?

- найти на наклейке устройства, он начинается с b827\*\*\*\*\*;
- посмотреть MAC-адрес RDA в настройках роутера.

#### <span id="page-7-2"></span>**1.3.2. Префикс набора**

Понятие, актуальное для услуги «Калитка».

Префикс набора — это число, которое гость набирает на вызывной панели перед номером квартиры, если за калиткой находится несколько домов с одинаковыми диапазонами квартир. Префикс настраивается на домофоне.

Если на калитке не установлен RDA, префикс указывать не нужно.

#### **Пример:**

*На территории находятся два дома с диапазоном квартир с 1 по 30. Префикс для первого дома 10, для второго 20.*

*При вызове первой квартиры 1 дома гость наберет 101.*

*При вызове двадцатой квартиры 1 дома гость наберет 1020.*

*При вызове первой квартиры 2 дома гость наберет 201.*

*При вызове двадцатой квартиры 2 дома гость наберет 2020.*

Таким образом, все квартиры на территории при вызове с калитки будут иметь свое уникальное число набора.

#### <span id="page-7-3"></span>**1.3.3. Смещение**

Смещение — это настройка домофона.

Смещение представляет собой константу, которая автоматически вычитается из набираемого на клавиатуре домофона номера квартиры для приведения его к диапазону обслуживаемых номеров.

Таким образом, с помощью смещения происходит преобразование номера, который набирается на вызывной панели, к номеру, который придет в коммутатор.

Как правило, смещение используется для упрощения монтажа. Для настройки смещения в домофоне следует обратиться к документации производителя домофона.

#### **Зачем указывать смещение в настройках RDA?**

Как правило, сначала идет монтаж домофонной системы, а уже после производится установка RDA. В этом случае к моменту установки RDA на самом домофоне уже может быть задано некоторое смещение.

Системе «Росдомофон» нужно «знать» это смещение: при заведении абонентов в программе необходимо указывать их реальные квартиры, в то время как RDA будет получать не то, что набирается на вызывной панели, а то, что приходит в коммутатор (смещенные номера). Поэтому для корректного определения квартир и маршрутизации вызова в настройках RDA указывается то же самое смещение, что и в настройках самого домофона.

Полную информацию о смещении и инструкцию по его настройке можно найти в базе знаний Росдомофон (см. п. [1.4.2\)](#page-9-2).

#### <span id="page-8-0"></span>**1.3.4. Индекс вызывной панели**

Индексы вызывных панелей нужны в случаях, когда подъезд имеет несколько входов.

Чтобы система могла отразить в приложении верную камеру и открыть нужный вход, ей должен передаваться индекс панели, с которой производится вызов.

#### <span id="page-8-1"></span>**1.3.5. Реле**

RDA имеет 4 реле, к которым можно подключить управляемые входы (двери, калитки, шлагбаумы и т.д.).

#### <span id="page-8-2"></span>**1.3.6. Ключ**

Понятие «ключ» позволяет однозначно идентифицировать управляемый вход и дать к нему доступ.

Характеристики ключа:

- $\bullet$  реле;
- UID адаптера;
- расположение (преднастроенное название: «выход во двор», «выход на улицу» и т.д.);
- тип ключа («калитка», «дверь» и т.д.).

Для абонентов есть возможность **поделиться «временным ключом»**: предоставить гостю ссылку, перейдя по которой он сможет открыть дверь. Временный ключ срабатывает один раз.

#### <span id="page-8-3"></span>**1.3.7. Дополнительный диапазон квартир**

В системе при подключении услуг необходимо указывать диапазон квартир в подъезде. Чаще всего с этим не возникает проблем, но иногда услуга подключается в доме, где невозможно ограничиться одним диапазоном.

Например, была достроена мансарда, и в подъезде есть квартиры с номерами от 1 до 10, а также квартиры с номерами 23 и 24. Указать диапазон 1-24 будет неправильным, т.к. квартиры 11-20 находятся в соседнем подъезде, поэтому для таких случаев предусмотрены дополнительные диапазоны.

#### <span id="page-8-4"></span>**1.3.8. Аккаунт**

Если вы настроили сбор абонентских платежей через систему «Росдомофон», для каждого абонента, которого вы подключаете к услугам, будет создан минимум один аккаунт. Его название обычно соответствует номеру счета.

В системе услуги, которые подключаются абоненту, получают связь с аккаунтом.

Если партнер предоставляет абонентам доступ к пакету услуг и хочет блокировать/разблокировать их вместе, то все они должны быть подключены к одному аккаунту.

Если есть необходимость блокировать и разблокировать услуги отдельно, их нужно подключать к разным аккаунтам (система предоставляет такую возможность).

#### <span id="page-8-5"></span>**1.3.9. Основной абонент и совладельцы**

Основным называется тот абонент, на номер которого подключены услуги.

Он может предоставить доступ к услугам другим абонентам (например, с членам своей семьи) через мобильное приложение. Абоненты, получившие доступ от основного, называются совладельцами.

Совладельцы получают доступ ко всем услугам, которые есть у основного абонента (кроме чата и услуг, для которых сам основной абонент является совладельцем).

Если другой абонент, скачав приложение, отправляет заявку на подключение уже «занятой» квартиры, система предоставит основному абоненту право предоставить доступ к услугам (делегировать) в течение недели с момента получения заявки. Если абонент не делегирует и не отклоняет заявку, возможность ее делегировать или отклонить предоставляется партнеру.

#### <span id="page-9-0"></span>**1.4. Ссылки**

#### <span id="page-9-1"></span>**1.4.1. Техническая поддержка**

<https://rosdomofon.atlassian.net/servicedesk/customer/portal/1/group/1/create/1>

Для обращения в техническую поддержку пройдите по ссылке, указанной выше.

Заполните поля формы и подробно опишите проблему, указав все детали имеющие к ней отношение (ваши действия, адреса, услуги, номера квартир, идентификаторы оборудования, настройки камеры и т.д).

Это поможет технической поддержке решить проблему быстрее, не задавая вам уточняющие вопросы.

#### <span id="page-9-2"></span>**1.4.2. База знаний Росдомофон**

<https://wiki.rosdomofon.com/>

В базе знаний Росдомофон (по ссылке выше) собрано огромное количество информации: описания, инструкции, списки оборудования, технические особенности.

В боковом меню базы знаний вы можете перемещаться по каталогу статей.

Чтобы найти информацию по ключевым словам, воспользуйтесь поиском вверху страницы.

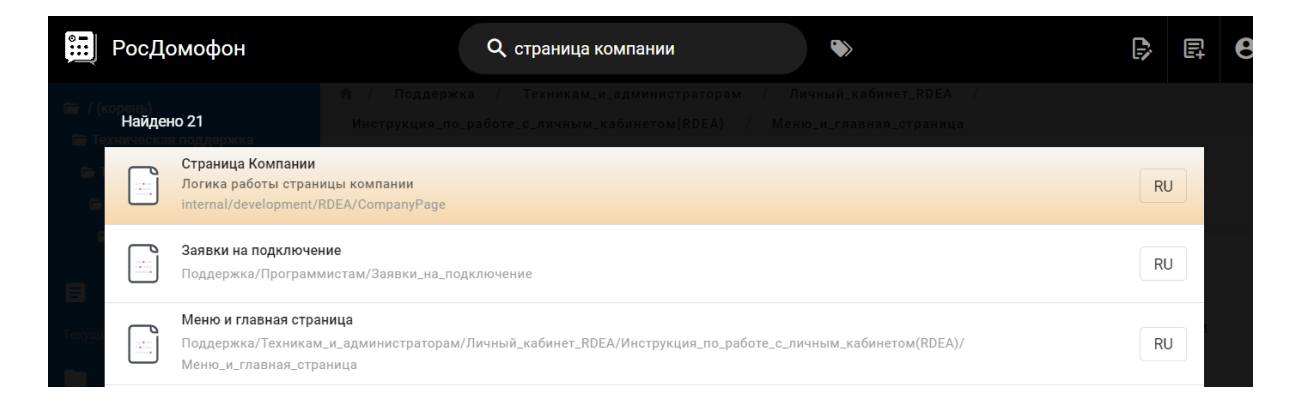

# <span id="page-10-0"></span>**2. Администрирование аккаунта организации (модуль «Личный кабинет»)**

#### <span id="page-10-1"></span>**2.1. Регистрация компании в системе «Росдомофон»**

Система «Росдомофон» предусматривает двухфакторную регистрацию. Первое письмо, которое вы получите от системы «Росдомофон», будет содержать:

- текст оферты, с которым необходимо ознакомиться;
- ссылку для подтверждения регистрации и заключения Лицензионного договора.

#### **Переход по ссылке означает, что пользователь принимает оферту.**

При подаче заявки на регистрацию система попросит вас указать номер телефона. Он отразится в приложении у ваших пользователей как номер, по которому они смогут обратиться к вам при возникновении трудностей или вопросов по использованию сервиса.

На почту, которую вы укажете при регистрации, будут приходить счета и акты от ООО «Дом-ИТ».

Вы сможете изменить эти данные после регистрации: для этого нажмите на кнопку с названием вашей компании в боковом меню в левом нижнем углу экрана.

#### <span id="page-10-2"></span>**2.1.1. Подача заявки**

Для регистрации компании в системе «Росдомофон» необходимо перейти по адресу <https://rdea.rosdomofon.com/partners/request> или нажать «Подайте заявку» в диалоговом окне на странице входа в личный кабинет.

В окне подачи заявки на регистрацию нужно заполнить все поля, принять соглашение и нажать кнопку «Отправить заявку».

**Письмо с подтверждением регистрации** придет на электронную почту, которая была указана в окне подачи заявки.

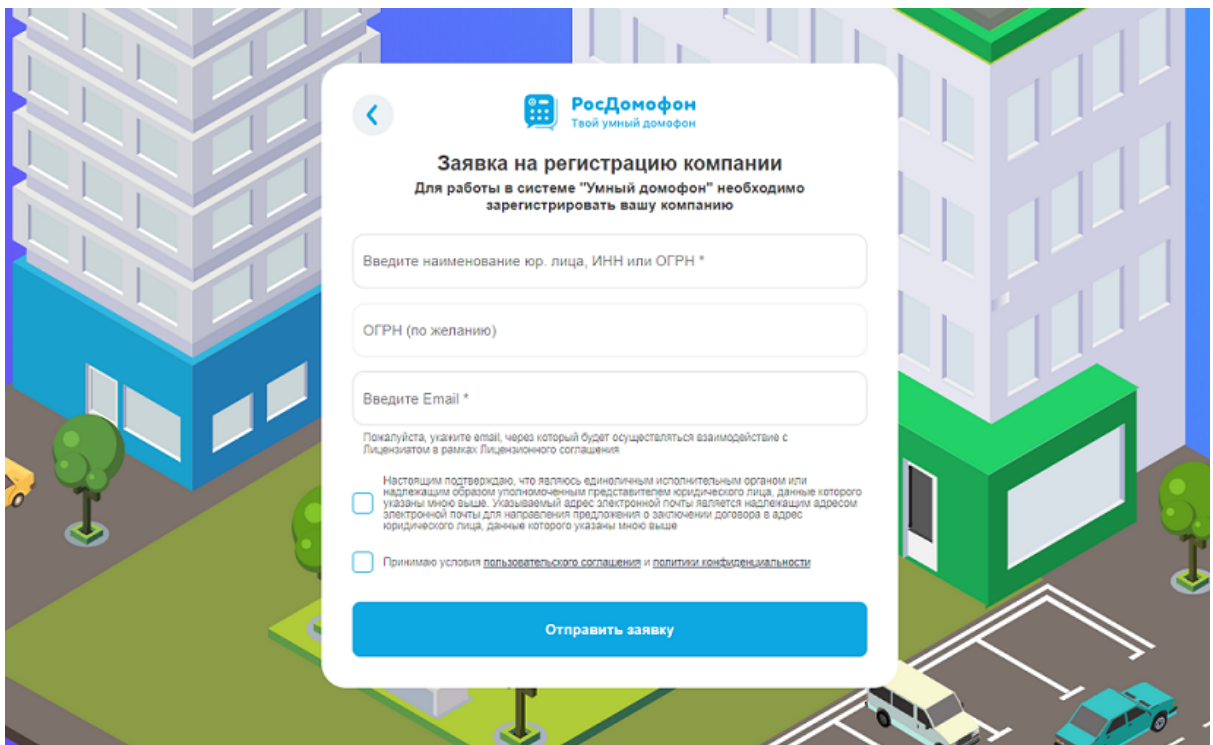

#### <span id="page-11-0"></span>**2.1.2. Подтверждение регистрации**

Для продолжения регистрации необходимо **ознакомиться с текстом оферты** в полученном письме и принять ее, перейдя по ссылке в конце письма.

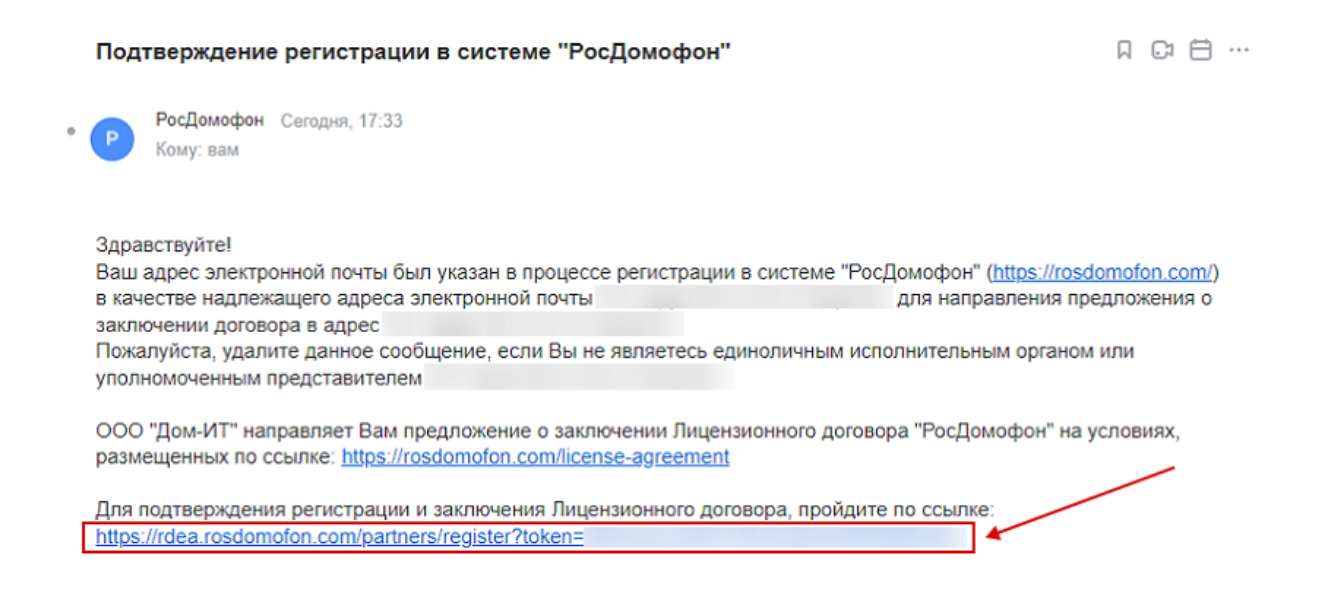

После этого вы получите еще одно **письмо от [sales@rosdomofon.com](mailto:sales@rosdomofon.com), где будут указаны логин и пароль для входа в личный кабинет**, информация о вашей компании и шаги по дальнейшему взаимодействию.

#### <span id="page-11-1"></span>**2.1.3. Возможные проблемы при регистрации**

2.1.3.1. Не пришло письмо с подтверждением о регистрации

Проверьте раздел «Спам» в вашей электронной почте и добавьте sales@rosdomofon.com в «белый» список отправителей.

2.1.3.2. Система выдает ошибку: «Sign up for company with ogrn ... already exists»

Это говорит о том, что вы уже регистрировались в нашей системе, но не подтвердили регистрацию в письме от sales@rosdomofon.com. Для разрешения этой ситуации необходимо обратиться в техническую поддержку (см. п. [1.4.1](#page-9-1)).

#### <span id="page-11-2"></span>**2.2. Пользовательские роли**

По умолчанию пользователь получает полный доступ в личный кабинет: может управлять услугами, абонентами, рассылками, заявками.

Вы можете ограничить доступ для своих сотрудников. Для этого в системе предусмотрено понятие «роль». Каждая роль дает доступ к определенному функционалу. У пользователя может быть несколько ролей.

Создание пользователей с особыми ролями возможно только через **обращение в техническую поддержку** (см. п. [1.4.1](#page-9-1)).

Количество пользователей и комбинация ролей не ограничены.

В разделах ниже для каждой роли приведен функционал, к которому она дает доступ.

#### <span id="page-12-0"></span>**2.2.1. Инженер (роль по умолчанию)**

- управление услугой «Умный домофон»: создание/удаление/настройка услуг, добавление/отключение абонентов;
- управление услугой «Видеонаблюдение»: создание/удаление/настройка услуг, добавление/отключение абонентов;
- управление услугой «Калитка»: создание/удаление/настройка услуг, добавление/отключение абонентов;
- просмотр адаптеров компании;
- просмотр камер компании:
- просмотр подъездов компании;
- создание рассылок от имени компании;
- обработка обращений от абонентов;
- обработка заявок на подключение от абонентов.

#### <span id="page-12-1"></span>**2.2.2. Инженер с доступом к демо-функциям**

Роль идентична роли Инженер, но дает возможность тестировать нововведения платформы.

- управление услугой «Умный домофон»: создание/удаление/настройка услуг, добавление/отключение абонентов;
- управление услугой «Видеонаблюдение»: создание/удаление/настройка услуг, добавление/отключение абонентов;
- управление услугой «Калитка»: создание/удаление/настройка услуг, добавление/отключение абонентов;
- просмотр адаптеров компании;
- просмотр камер компании;
- просмотр подъездов компании;
- создание рассылок от имени компании;
- обработка обращений от абонентов;
- обработка заявок на подключение от абонентов;
- создание АТС на RDA (SIP-сервер Asterisk).

#### <span id="page-12-2"></span>**2.2.3. Инженер по работе с услугой «Умный домофон»**

● управление услугой «Умный домофон»: создание/удаление/настройка услуг, добавление/отключение абонентов.

#### <span id="page-12-3"></span>**2.2.4. Инженер по работе с услугой «Видеонаблюдение»**

● управление услугой «Видеонаблюдение»: создание/удаление/настройка услуг, добавление/отключение абонентов.

#### <span id="page-12-4"></span>**2.2.5. Менеджер по работе с заявками на подключение**

● обработка заявок на подключение от абонентов.

#### <span id="page-12-5"></span>**2.2.6. Менеджер по рассылке массовых уведомлений**

● создание рассылок от имени компании.

Система предоставляет возможность делать массовые рассылки push-уведомления, которые приходят абонентам в мобильные приложения. Рассылки можно рассылать в разрезе адресов: на всю улицу или дом, либо на конкретный список подъездов.

#### <span id="page-13-0"></span>**2.2.7. Менеджер по работе с абонентами**

● обработка обращений от абонентов.

#### <span id="page-13-1"></span>**2.2.8. Менеджер по работе со счетами**

- выгрузка всех отчетов по компании, где фигурируют суммы;
- просмотр текущей стоимости по всем услугам компании в личном кабинете.

#### <span id="page-13-2"></span>**2.2.9. Сотрудник по видеонаблюдению**

Без возможности изменять какие-либо настройки:

- просмотр камер компании;
- просмотр и выгрузка видеоархива.

### <span id="page-13-3"></span>**2.2.10. Сотрудник по мониторингу подъездов**

Без возможности изменять какие-либо настройки:

- просмотр подъездов компании;
- просмотр логов активности в разделах «Умный домофон», «Видеонаблюдение» и «Калитка».

### <span id="page-13-4"></span>**2.3. Обзор личного кабинета**

#### <span id="page-13-5"></span>**2.3.1. Вход в систему**

Перейдите на сайт панели администрирования RDEA <https://rdea.rosdomofon.com/> и введите логин и пароль, который вы получили в письме после регистрации компании.

После успешного входа откроется главная страница:

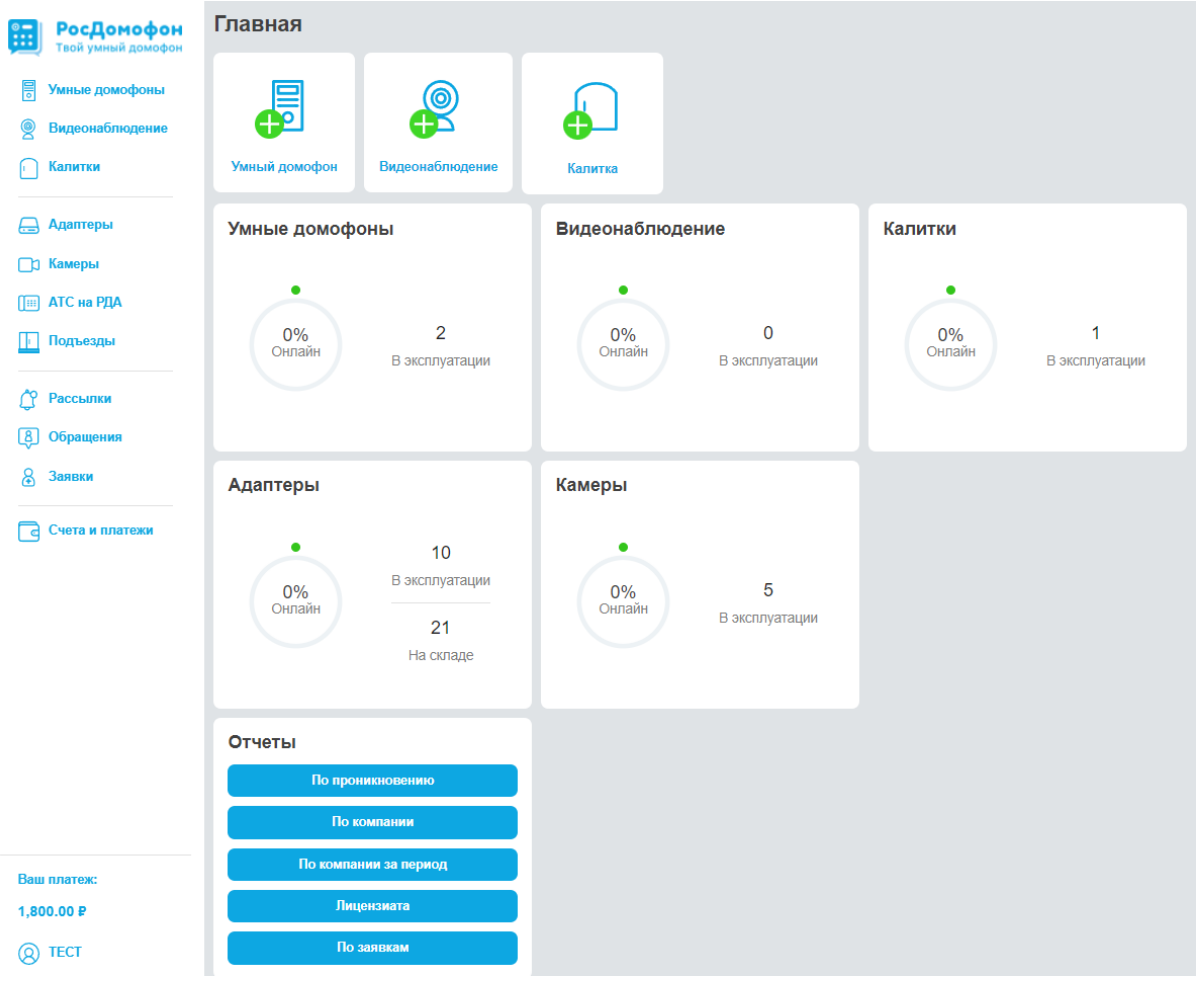

### <span id="page-14-0"></span>**2.3.2. Главное меню**

На главной странице расположены плитки, наглядно отражающие текущее состояние системы, предоставляющие быстрый доступ к отчетам и добавлению услуг.

- «Умные домофоны»:
	- процент домофонов со статусом онлайн (все адаптеры и все камеры онлайн);
	- количество домофонов в эксплуатации (с подключен RDA и закрепленные за адресом);
- «Адаптеры»:
	- процент адаптеров со статусом онлайн;
	- количество адаптеров в эксплуатации (адаптеры, закрепленные за адресом);
	- количество адаптеров на складе (адаптеры, не закрепленные за адресом).
- «Видеонаблюдение»:
	- процент камер со статусом онлайн в услуге «Видеонаблюдение»;
	- количество камер в эксплуатации (камеры, закрепленные за адресом).
- «Калитки»:
	- процент камер со статусом онлайн в услуге «Калитка»;
	- количество камер в эксплуатации (камеры, закрепленные за адресом).
- «Камеры»:
	- процент камер со статусом онлайн;
	- количество камер в эксплуатации (камеры, закрепленные за определенным адресом).
- «Отчеты»<sup>·</sup>
	- по лицензиату (содержит информацию по текущим подключенным объектам);
	- по компании (содержит общую информацию о компании и ее дочерних организациях);
	- по проникновению (содержит информацию по подключенным объектам за 3 даты с интервалом в 1 месяц);
	- по компании за период (содержит информацию по подключенным объектам за указанную дату или за текущую);
	- по заявкам (содержит заявки, оставленные абонентами на поддерживаемые адреса).

### <span id="page-15-0"></span>**2.3.3. Боковое меню**

С помощью бокового меню можно перемещаться по разделам панели администрирования:

- «Умные домофоны»;
- «Видеонаблюдение»;
- «Калитки»;
- «Адаптеры»:
- «Камеры»:
- «Подъезды»;
- «Рассылки»;
- «Абоненты»;
- «Заявки»:
- «Счета и платежи»;
- «Страница компании».

### <span id="page-15-1"></span>**2.4. Страница компании**

Для перехода на страницу компании нажмите на ее название в левом нижнем углу (боковое меню).

На странице размещены:

- информация о компании;
- информация о тарифах;
- документы;
- email для связи и настройки приложения:
- ссылки на приложения.

Информация разделена на логические блоки, часть которых поддерживает редактирование (иконка «карандаш»).

### <span id="page-15-2"></span>**2.4.1. Блок «Настройка приложения»**

Для изменения настроек мобильного приложения для абонентов нужно нажать на иконку «карандаш». Ниже перечислены поля, доступные для редактирования.

● **Баннер-логотип:** можно добавить логотип компании, который будет отражаться на главном экране приложения абонентов (требования: ширина 1029px, высота до 75px, формат \*.png; оплата: по тарифу; кликабельные баннеры добавляются через техническую поддержку (см. п. [1.4.1\)](#page-9-1));

- **Название бренда:** если это поле заполнено, в приложении будет использоваться название вашего бренда вместо официального названия (официальное название — наименование юридического лица, указанное при регистрации, используется по умолчанию);
- **Ссылка на переход к оплате:** если вы используете свой эквайринг и у вас уже настроена система приема платежей через интернет, вы можете разместить в этом поле ссылку на вашу страницу эквайринга — она будет отображаться в мобильном приложении на экране «Настройки» → «Переход к оплате».
- **Ссылка на личный кабинет:** если абонентам доступен личный кабинет на вашем сайте, вы можете разместить ссылку на него в этом поле; пользователи увидят ее в мобильном приложении на экране «Настройки» → «Личный кабинет».
- **Чат с поддержкой:** если функция активирована, для пользователей в мобильном приложении будет доступен чат с поддержкой; все сообщения из этого чата вы увидите в разделе «Абоненты» своего личного кабинета.
- **Номер технической поддержки:** номер, на который абоненты могут позвонить в вашу техническую поддержку с экрана «Настройки»; этот же номер будет указан для связи с вами, если пользователь оставил заявку на подключение адреса, который вы обслуживаете.

Заполнив все необходимые поля, нажмите кнопку «Сохранить».

#### <span id="page-16-0"></span>**2.4.2. Тарифы**

В этом блоке указаны актуальные тарифы и текущий платёж.

#### <span id="page-16-1"></span>**2.4.3. Юридическая информация**

Здесь расположена основная юридическая информация вашей компании — эти данные используются при генерации документов.

**Если что-то указано не верно**, нужно обратиться в техническую поддержку для редактирования (см. п. [1.4.1](#page-9-1)).

#### <span id="page-16-2"></span>**2.4.4. Информация о пользователе**

В этом блоке можно сменить пароль и выйти из личного кабинета.

#### <span id="page-16-3"></span>**2.4.5. Информация о менеджере**

Если у вас есть менеджер, его контакты будут указаны в этом блоке.

#### <span id="page-16-4"></span>**2.4.6. Список email**

В разделе указаны email-адреса, на которые вы получаете письма от компании ООО «Дом-ИТ». Чтобы изменить список, нажмите на иконку «карандаш».

#### <span id="page-16-5"></span>**2.4.7. Ссылки на приложения**

Для удобства добавлен блок со ссылками на приложение для установки на мобильные устройства.

#### <span id="page-17-0"></span>**2.4.8. Документы**

В данном разделе собраны актуальные документы, которые были предоставлены при регистрации.

# <span id="page-17-1"></span>**3. Добавление услуг (модули «Умный домофон», «Калитка», «Видеонаблюдение»)**

#### <span id="page-17-2"></span>**3.1. Добавление услуги «Умный домофон»**

Через боковое меню зайдите в раздел «Умные домофоны» и нажмите кнопку «Добавить», или на главной странице нажмите плитку «+Умный домофон».

Укажите название для нового «Умного домофона». Чаще всего, это адрес с максимальной точностью, например, до подъезда, или любое другое название, которое понятно описывает расположение.

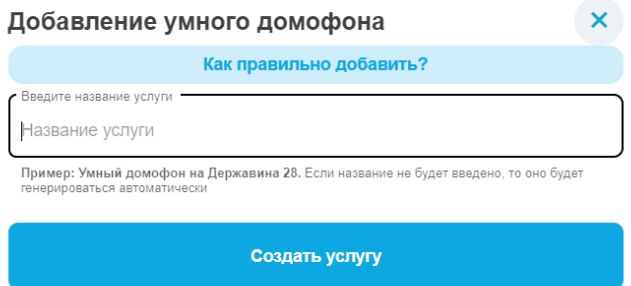

Система автоматически сгенерирует название, если вы его не введете. После создания услугу можно будет переименовать во вкладке «Настройки».

Нажмите кнопку «Создать услугу». После создания откроется визард (см. [п.](#page-23-1) 5) для быстрой настройки.

Вы можете добавить для подъезда дополнительные диапазоны квартир, если это необходимо.

При закрытии визарда сохраняются все сделанные в нем настройки. Таким образом, при создании вы можете полностью настроить услугу, сделать частичные настройки или отказаться от их проведения вовсе.

Вы всегда можете вернуться к настройкам позже (см. [п.](#page-26-0) 6).

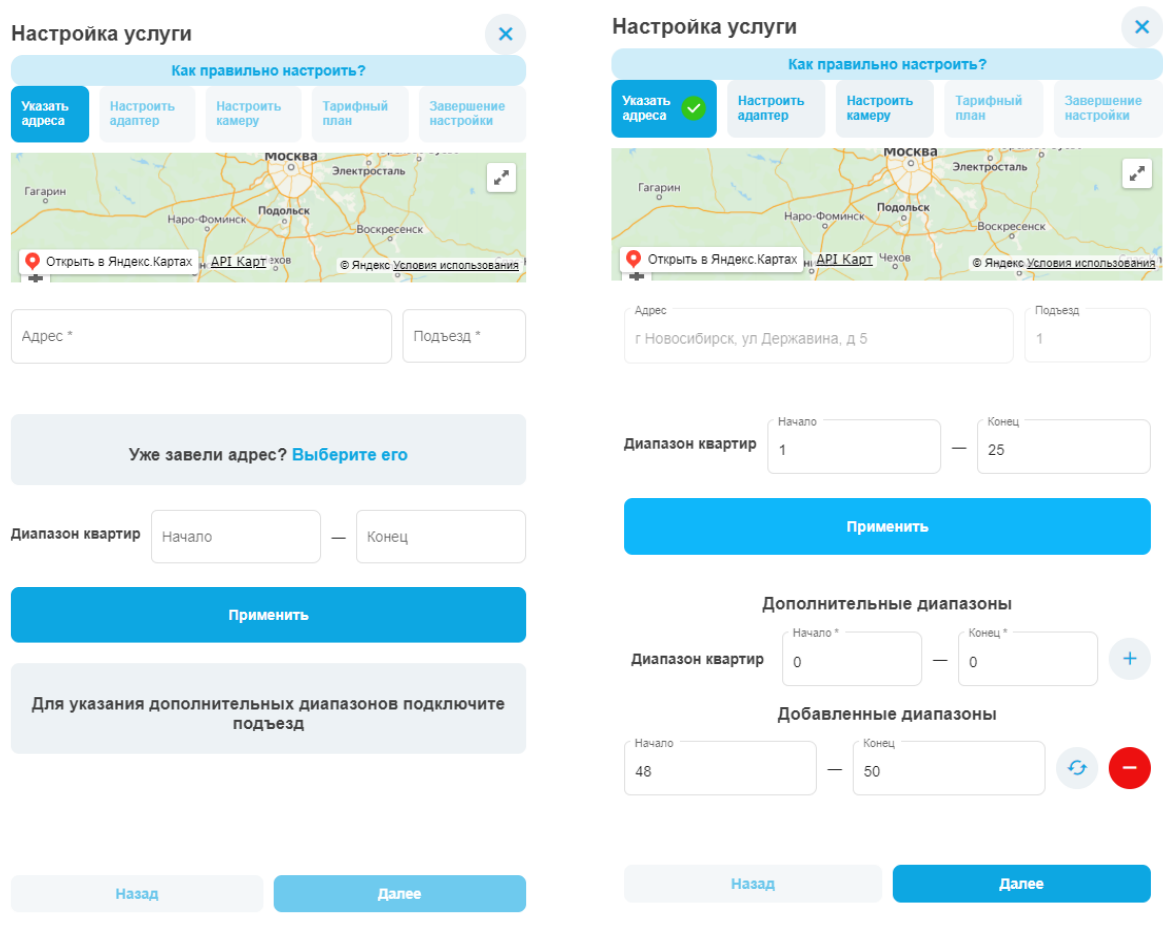

### <span id="page-18-0"></span>**3.2. Добавление услуги «Калитка»**

Добавление услуги «Калитка» похоже на добавление «Умного домофона», однако «Калитка» может включать в себя несколько адресов.

Зайдите в раздел «Калитки» и нажмите кнопку «Добавить».

Укажите название для новой «Калитки». Чаще всего это название, которое максимально понятно описывает расположение: например, «Выход на улицу Державина у дома 5».

Система автоматически сгенерирует название, если вы его не введете. После создания услугу можно будет переименовать во вкладке «Настройки».

Нажмите кнопку «Создать услугу». После создания откроется визард (см. [п.](#page-23-1) 5) для быстрой настройки.

После добавления одного адреса в услугу «Калитка» вы можете добавить еще несколько, нажимая на кнопку «Добавить адрес».

Вы всегда можете вернуться к настройкам позже (см. [п.](#page-26-0) 6).

#### <span id="page-18-1"></span>**3.3. Добавление услуги «Видеонаблюдение»**

Зайдите в раздел «Видеонаблюдение» и нажмите кнопку «Добавить».

Введите название услуги. Если название не будет введено, то оно будет генерироваться автоматически.

Нажмите кнопку «Создать услугу».

Пошаговая инструкция по настройке описана в [п.](#page-26-0) 6.

# <span id="page-19-0"></span>**4. Описание вкладок услуг (модули «Умный домофон», «Калитка», «Видеонаблюдение»)**

После создания услуги любого вида появляются вкладки «Активность», «Абоненты» и «Настройки».

#### <span id="page-19-1"></span>**4.1. Вкладка «Активность»**

Содержит логи всех действий, которые происходили на адаптере, а также логи камер.

#### **Для услуги «Видеонаблюдение» раздел будет содержать только логи камер, т.к. для в ней не задействуются адаптеры.**

#### <span id="page-19-2"></span>**4.1.1. Просмотр логов**

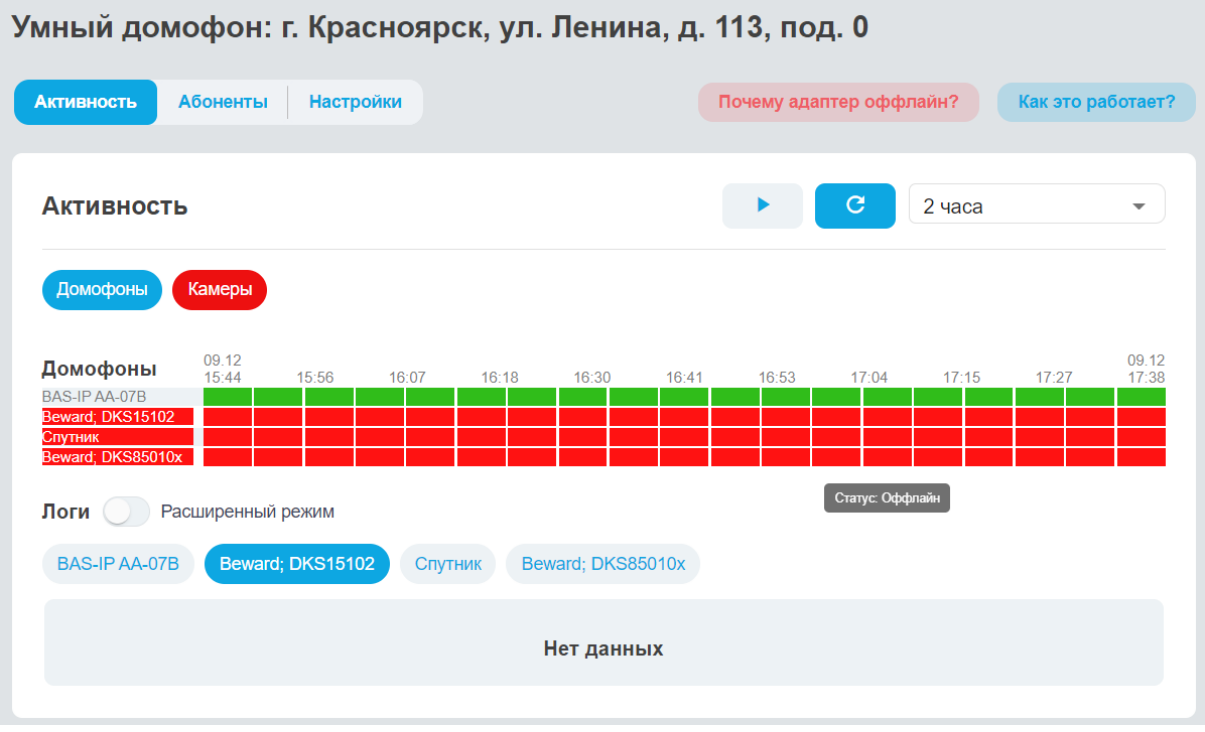

- выберите «Домофоны» или «Камеры»: на временной шкале отобразятся статусы выбранных устройств, а под ней появится их список;
- нажмите на имя устройства под временной шкалой, чтобы просмотреть его логи в обычном режиме;
- если нужно просмотреть логи в расширенном режиме, достаточно нажать на переключатель «Расширенный режим».

Элементы управления в правом верхнем углу отвечают за обновление информации.

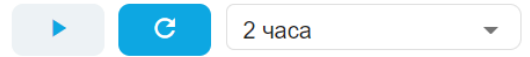

Слева направо:

- отображать в реальном времени;
- обновить сейчас;
- установить промежуток автообновления.

#### <span id="page-20-0"></span>**4.2. Вкладка «Абоненты»**

На вкладке «Абоненты» расположен список доступных для подключения квартир. Он сгруппирован по адресам, подключенным к услуге, и диапазонам квартир на этих адресах.

В колонках вы можете:

- привязать абонента к квартире по номеру телефона;
- подключить услугу и управлять ей;
- увидеть тарифы и статус услуги, перейти к карточке абонента;
- выделить несколько квартир и произвести массовые действия: подключения, блокировку, установку тарифа и многое другое.

Для списка абонентов «Умного домофона» предусмотрена еще одна колонка — «Трубка домофона». В ней расположены переключатели, которые активируют и блокируют вызовы на трубку домофона в квартире абонента, если подключена услуга управления трубкой.

Если услуга не подключена, вы можете сделать это прямо здесь, нажав на кнопку «+ управлять».

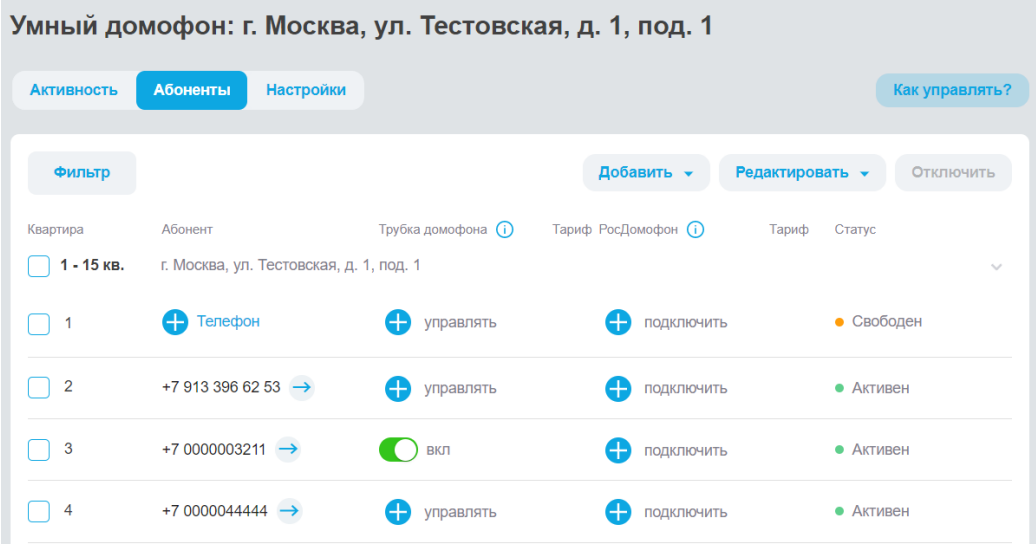

#### <span id="page-20-1"></span>**4.2.1. Фильтрация**

На вкладке «Абоненты» есть фильтры, которые делают управление услугой более простым и наглядным.

Вы можете задать диапазон квартир, искать абонентов по номеру телефона или воспользоваться фильтрацией, чтобы упростить работу с услугой, например, как на представленном ниже экране: получить список всех абонентов, у которых не подключена услуга, выбрать всех или нескольких, и подключить их.

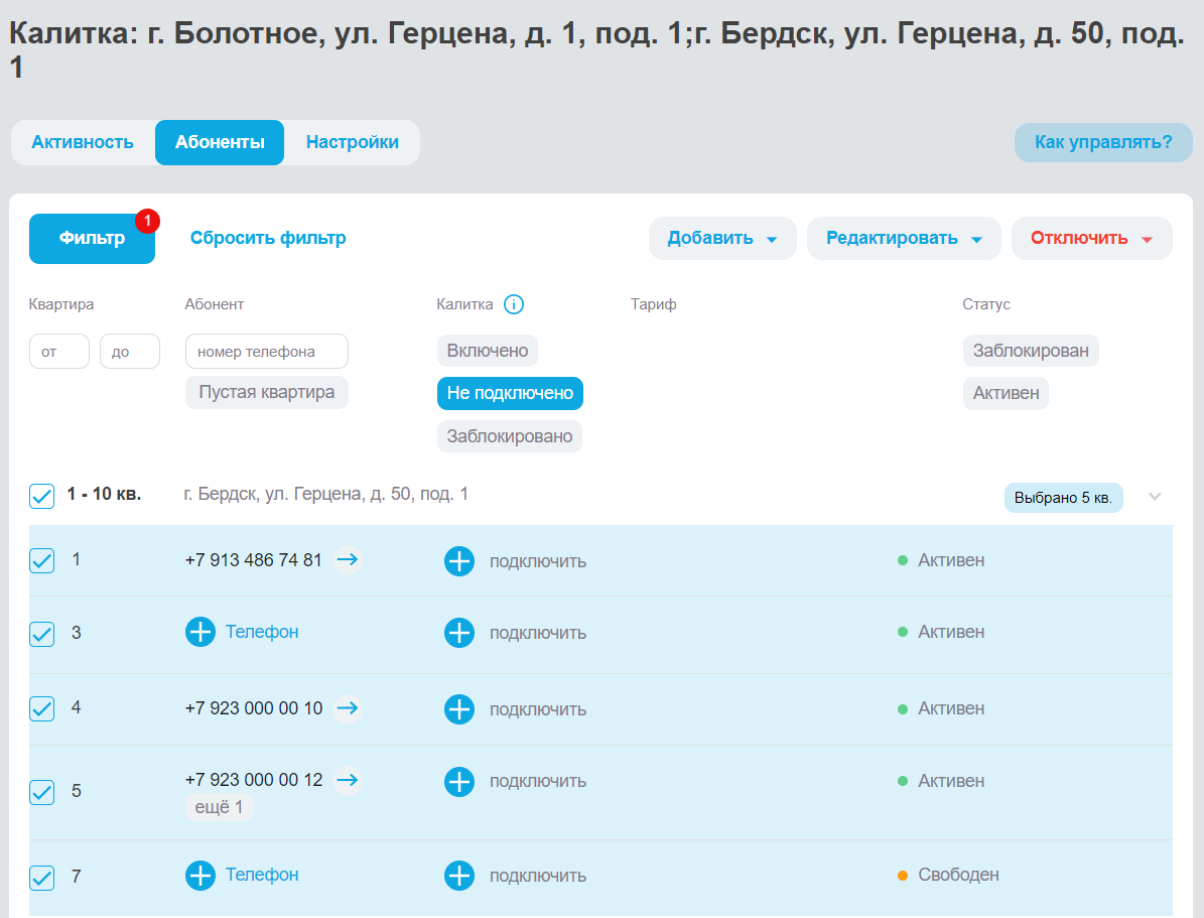

#### <span id="page-21-0"></span>**4.3. Вкладка «Настройки»**

Вкладка «Настройки» содержит основную информацию об услуге и предоставляет возможность ее редактирования.

#### <span id="page-21-1"></span>**4.3.1. Раздел «Об услуге»**

Название компании и номер телефона поддержки, которые вы указали при регистрации компании.

Для изменения номера телефона необходимо обратиться в техническую поддержку Росдомофон (см. п. [1.4.1](#page-9-1)), чтобы она внесла изменения в базу данных.

#### <span id="page-21-2"></span>**4.3.2. Раздел «Адреса с услугой»**

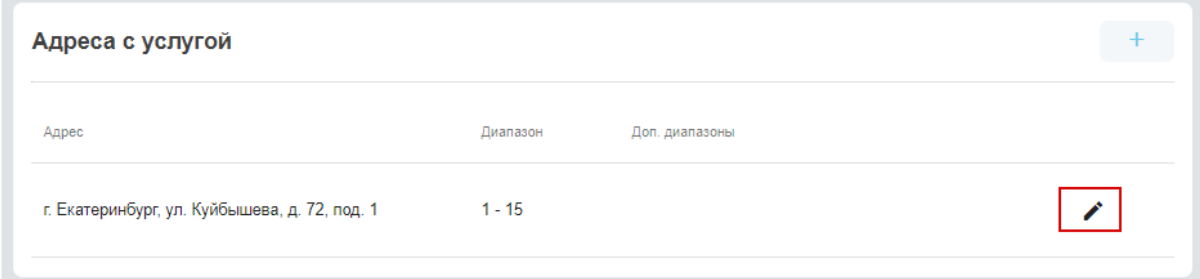

Нажмите на карандаш, чтобы отредактировать диапазон квартир или добавить дополнительные диапазоны.

#### <span id="page-22-0"></span>**4.3.3. Раздел «Адаптеры»**

#### **Отображается для услуг «Умный домофон» и «Калитка».**

Содержит всю необходимую информацию об адаптере.

Нажмите на карандаш, чтобы изменить тип домофона, UID адаптера, настроить смещение или выполнить настройку вызывных панелей.

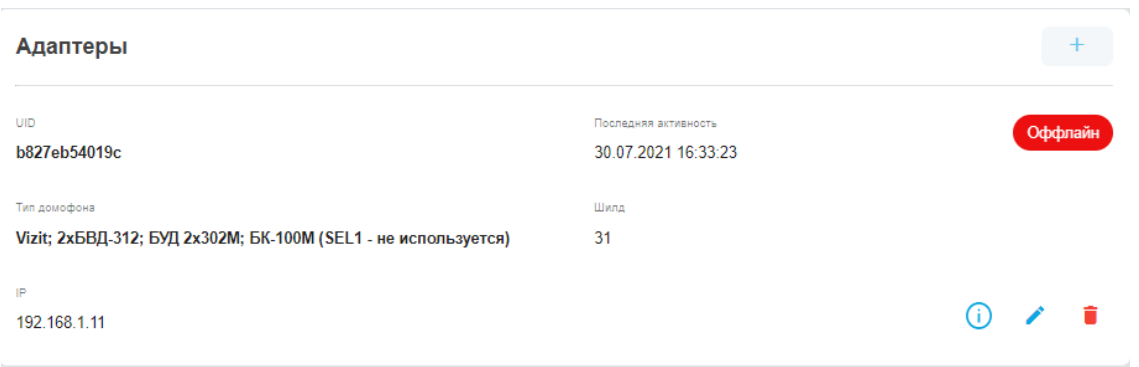

#### <span id="page-22-1"></span>**4.3.4. Раздел «Камеры»**

В таблице камер отображается статус камеры, ее URI, ID камеры, превью, приватность и расположение.

Кроме того, здесь есть возможность в полном размере посмотреть превью видеокамеры, нажав на картинку в колонке «Превью».

Для камер предусмотрены стандартные действия:

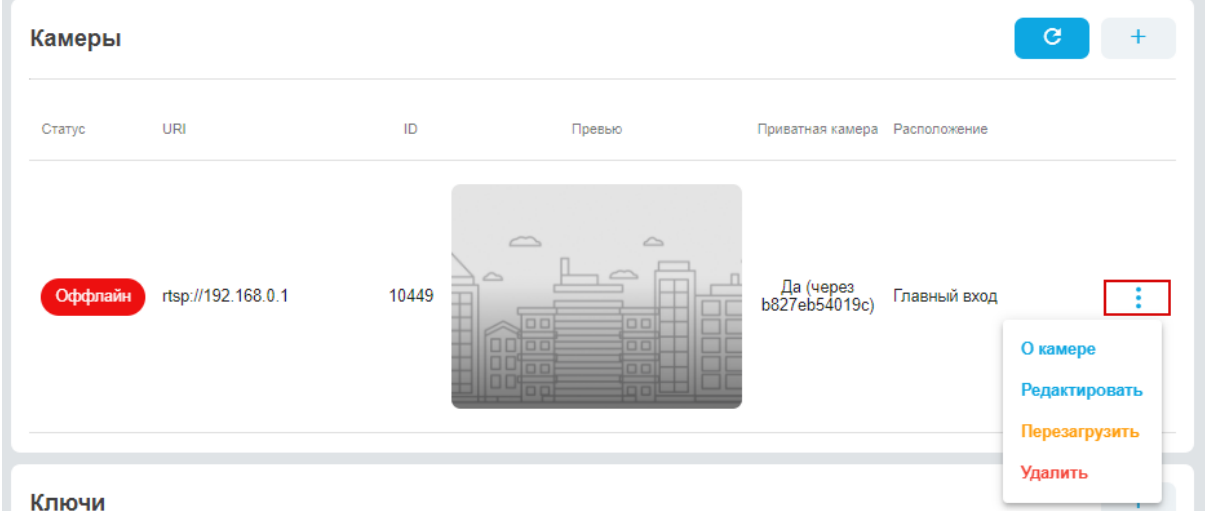

- О камере: содержит информацию о глубине архива и видеосервере, на котором хранится архив;
- Редактировать: позволяет изменить URI, логин/пароль, расположение камеры и ее приватность;
- Перезагрузить: перезагружает видеопоток с камеры.
- Удалить: удаляет камеру из услуги.

#### <span id="page-23-0"></span>**4.3.5. Раздел «Ключи»**

#### **Отображается для услуг «Умный домофон» и «Калитка».**

Содержит таблицу с добавленными к услуге «Умный домофон» ключами.

В верхнем правом углу расположена кнопка для добавления нового ключа.

В таблице можно посмотреть следующую информацию о ключах:

- Реле контакт в RDA, который использует данный ключ.
- Иконка иконка, отображаемая в мобильных приложениях.
- Расположение дополнительная информация о расположении отпираемого механизма.
- Блок с действиями, который позволяет отредактировать или удалить ключ.

# <span id="page-23-1"></span>**5. Настройка услуг с помощью визарда (модули «Умный домофон», «Калитка»)**

Визард автоматически открывается при создании услуги и помогает пройти полный путь настройки услуги по шагам.

Если услуга уже создана, с ее страницы можно вызвать визард нажатием на кнопку «Подключение услуги» (вкладка «Настройки», блок «Об услуге»).

#### <span id="page-23-2"></span>**5.1. Добавление адресов**

Для добавления адреса заполните поля:

- адрес;
- номер подъезда;
- диапазон квартир;
- префикс набора (для услуги «Калитка» при необходимости).

Нажмите «Применить».

После применения изменений добавьте дополнительный диапазон квартир, если нужно. Нажмите «Далее».

#### <span id="page-23-3"></span>**5.2. Выбор типа домофона**

Из выпадающего меню выберите тип домофона, который установлен в подъезде или на калитке.

Обратите внимание, что на некоторых вызывных панелях возможна настройка максимального количества квартир: чтобы система правильно определяла номер квартиры, выбранная конфигурация обязательно должна соответствовать вызывной панели.

Нажмите «Далее».

#### <span id="page-23-4"></span>**5.3. Настройка адаптера**

**Для услуги «Умный домофон»** из выпадающего меню выберите тип домофона, который установлен в подъезде, и укажите UID адаптера.

Настройте дополнительные параметры и нажмите «Сохранить».

**Для услуги «Калитка»** укажите UID адаптера на калитке или пропустите данный шаг, если адаптер на калитке не установлен.

Если вы не нашли UID своего адаптера, обратитесь в техническую поддержку (см. [п.](#page-9-1) [1.4.1](#page-9-1)), приложив фото адаптера с наклейкой, где указан UID и название вашей компании.

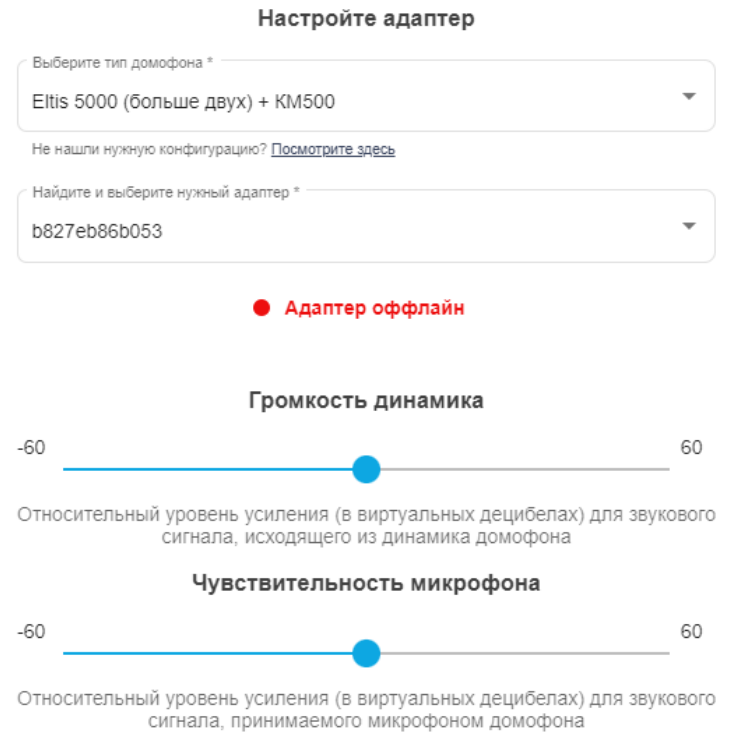

### <span id="page-24-0"></span>**5.4. Настройка камеры**

Для корректной работы камеры в приложении у абонента необходимо настроить ее согласно требованиям, которые представлены в базе знаний Росдомофон (см. [п.](#page-9-2) [1.4.2](#page-9-2)).

Укажите параметры для камеры:

- **подпись для камеры:** адрес объекта, где установлена камера;
- **URI:** ссылка, в которой по протоколу RTSP будет передаваться видеопоток в реальном времени;
- **логин и пароль:** при наличии логина и пароля для доступа к видеопотоку необходимо заполнить соответствующие поля, если данные не отражены в RTSP-ссылке;
- **ONVIF порт и кнопка «Автонастроить камеру»:** если камера имеет поддержку ONVIF, то при добавлении RTSP-ссылки в услугу будет доступна автонастройка необходимых параметров (битрейт, частота кадров и кол-во опорных кадров в сек.) согласно требованиям (инструкция по автонастройке доступна в базе знаний Росдомофон (см. п. [1.4.2](#page-9-2)));
- **расположение:** можно выбрать из списка;
- **запись и трансляция звука:** включение звука для камер с белым ip;
- **приватность:** эта настройка предназначена для передачи видеопотока через RDA, если у камеры динамический белый IP-адрес или она недоступна из внешней сети.

Нажмите кнопку «Применить».

#### Укажите параметры камеры

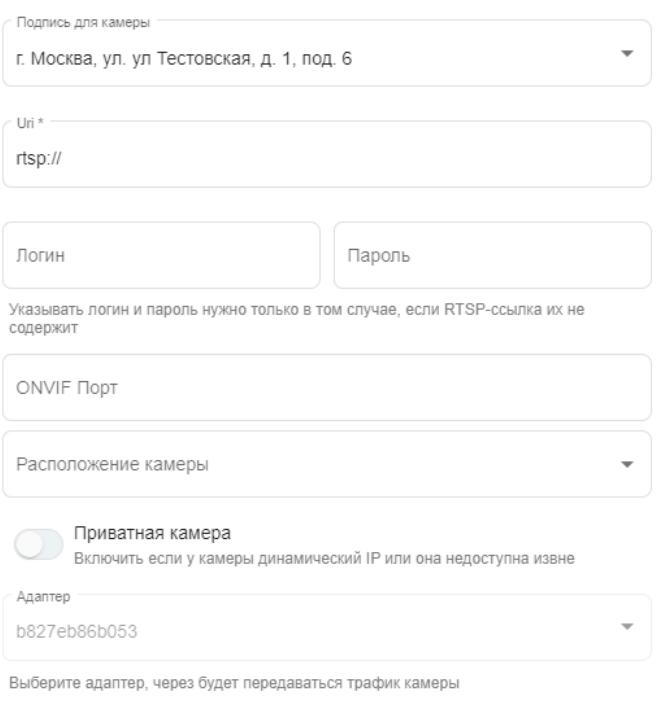

#### <span id="page-25-0"></span>**5.5. Тарифный план**

Раздел доступен только тем партнерам, которые подключили сбор абонентских платежей через систему «Росдомофон» (см. п. [7.4](#page-34-0)).

Установите нужные тарифы на услуги и нажмите «Применить».

#### <span id="page-25-1"></span>**5.6. Завершение настройки**

Выполните действия по пунктам, нажимая «Готово» в конце выполнения каждого:

#### Проверьте все пункты

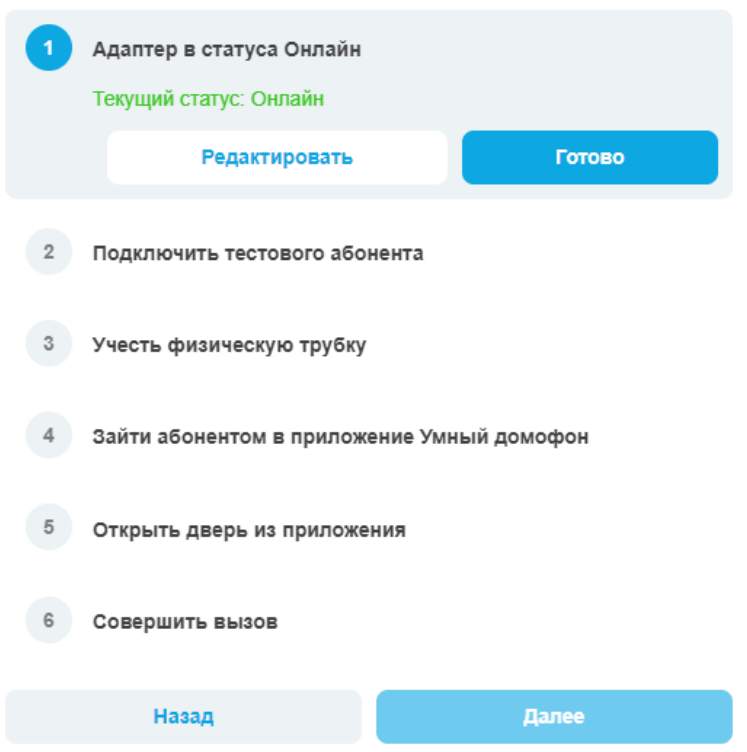

По окончании нажмите на кнопку «Завершить настройку».

# <span id="page-26-0"></span>**6. Настройка услуг через вкладку «Настройки» (модули «Умный домофон», «Калитка», «Видеонаблюдение»)**

Чтобы перейти к настройкам, необходимо:

- выбрать нужный тип услуг в боковом меню («Умные домофоны», «Калитки» или «Видеонаблюдение»);
- найти строку с той услугой, которую вы хотите настроить;
- перейти к ней с помощью нажатия на стрелочку «>» в конце строки.

#### <span id="page-26-1"></span>**6.1. Добавление адреса в услугу**

Перейдите в «Настройки» → раздел «Адреса с услугой».

К услуге «Умный домофон» можно подключить только один адрес объекта.

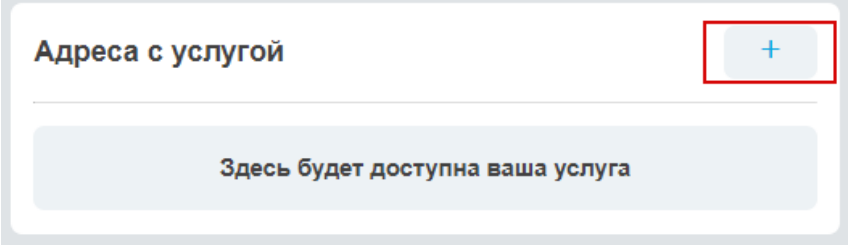

Нажмите «+» и введите адрес, где будет подключена услуга. Заполнив поля «Адрес», «Номер подъезда» и «Диапазон квартир», нажмите «Применить».

Если не указать верный диапазон квартир, то заявки от абонентов попадут в очередь **«Не обслуживаются никем»**.

Если на адресе есть дополнительные диапазоны квартир, укажите их.

Если к услуге уже был подключен адрес, добавить другой не получится. Для редактирования доступны диапазоны квартир, однако **изменить адрес можно, только удалив услугу полностью**.

## <span id="page-27-0"></span>**6.2. Добавление адаптера в услугу**

#### **Доступно для модулей (услуг): «Умный домофон», «Калитка».**

Для добавления адаптера перейдите в «Настройки» → раздел «Адаптеры» и нажмите на «+».

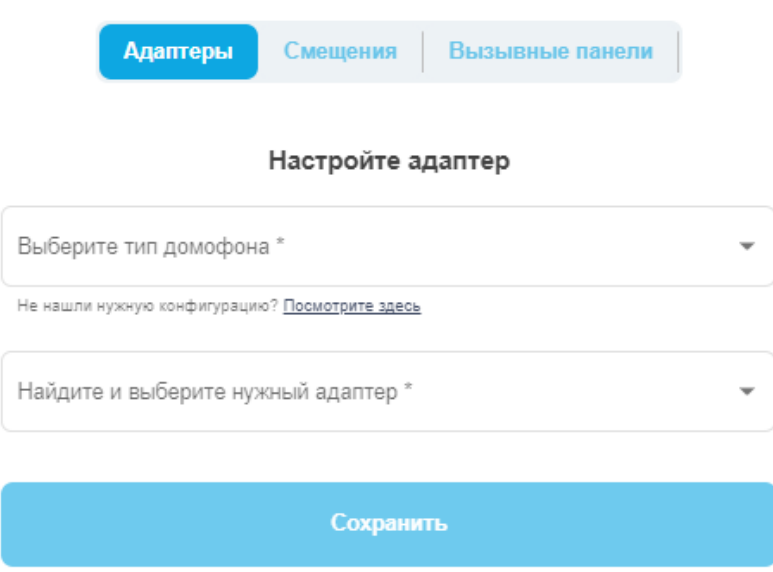

#### <span id="page-27-1"></span>**6.2.1. Выбор типа домофона**

Выберите тип домофона из списка конфигураций.

Обратите внимание, что на некоторых вызывных панелях возможна настройка максимального количества квартир: чтобы система правильно определяла номер квартиры, выбранная конфигурация обязательно должна соответствовать вызывной панели.

#### <span id="page-27-2"></span>**6.2.2. Выбор адаптера**

Найдите и выберите нужный адаптер по его **UID** — уникальному идентификатору устройства (см. п. [1.3.1](#page-7-1))

#### <span id="page-27-3"></span>**6.2.3. Установка смещения**

<span id="page-27-4"></span>Во вкладке «Смещения» укажите смещение, если это необходимо.

#### **6.2.4. Настройка индексов вызывных панелей**

Во вкладке «Вызывные панели» можно задать индекс панели и выбрать расположение камеры. Настройка доступна для домофонов, которые поддерживают индексы (например, Метаком 2018 и Eltis) и необходима, если на объекте несколько вызывных панелей подключены к подъездным RDA.

#### <span id="page-27-5"></span>**6.3. Добавление камеры в услугу**

Убедитесь, что камеры **настроены согласно требованиям**, представленным в базе знаний Росдомофон (см. п. [1.4.2\)](#page-9-2).

Добавленные в услугу камеры будут отображаться при вызове в приложении у абонента.

Для добавления камеры перейдите в «Настройки» → раздел «Камеры» и нажмите на «+».

Укажите параметры для камеры:

- **подпись для камеры:** адрес объекта, где установлена камера;
- **URI:** ссылка, в которой по протоколу RTSP будет передаваться видеопоток в реальном времени;
- **логин и пароль:** при наличии логина и пароля для доступа к видеопотоку необходимо заполнить соответствующие поля, если данные не отражены в RTSP-ссылке;
- **ONVIF порт и кнопка «Автонастроить камеру»:** если камера имеет поддержку ONVIF, то при добавлении RTSP-ссылки в услугу будет доступна автонастройка необходимых параметров (битрейт, частота кадров и кол-во опорных кадров в сек.) согласно требованиям (инструкция по автонастройке доступна в базе знаний Росдомофон (см.  $\underline{n. 1.4.2}$  $\underline{n. 1.4.2}$  $\underline{n. 1.4.2}$ );
- **расположение:** можно выбрать из списка;
- **запись и трансляция звука:** включение звука для камер с белым ip;
- **приватность:** эта настройка предназначена для передачи видеопотока через RDA, если у камеры динамический белый IP-адрес или она недоступна из внешней сети.

По завершении настройки нажмите кнопку «Применить».

#### <span id="page-28-0"></span>**6.4. Добавление ключа в услугу**

#### **Доступно для модулей (услуг): «Умный домофон», «Калитка».**

Для добавления ключа перейдите в «Настройки» → раздел «Ключи» и нажмите на «+».

При добавлении RDA в услугу «Умный домофон» автоматически подключается ключ для 3-го реле. Чтобы добавить дополнительные ключи, необходимо выбрать адаптер, указать номер реле, к которому подключен замок, выбрать иконку и расположение ключа, которые будут отображаться в приложении у абонента.

Список выбора содержит только свободные реле, которые не используются в других услугах «Умный домофон» или «Калитка».

- Реле контакт в RDA, который использует ключ.
- Тип ключа иконка, отображаемая в мобильных приложениях.
- Расположение дополнительная информация о расположении отпираемого механизма.

# <span id="page-28-1"></span>**7. Абоненты (модуль «Личный кабинет»)**

#### <span id="page-28-2"></span>**7.1. Обращения абонентов и заявки на подключение**

#### <span id="page-28-3"></span>**7.1.1. Обращения абонентов**

Чтобы перейти к обращениям абонентов, выберите в боковом меню «Абоненты».

Вверху открывшейся страницы есть строка поиска, где можно выполнить быстрый поиск абонента по номеру телефона. В списке находятся как абоненты, которым подключены услуги, так и абоненты, с которыми поделились доступом.

Обращения сгруппированы по статусу: обработанные и необработанные. Когда абонент отправляет сообщение в чат, статус обращения обновляется на «Не обработано».

Справа у каждой записи есть иконка стрелки «>» для перехода к информации об абоненте.

На странице справа находится чат, куда попадают сообщения абонентов. Вы можете переписываться с абонентом в чате, а когда вопрос будет решен, нажмите вверху чата кнопку «Обработать» — обращение попадет в список обработанных.

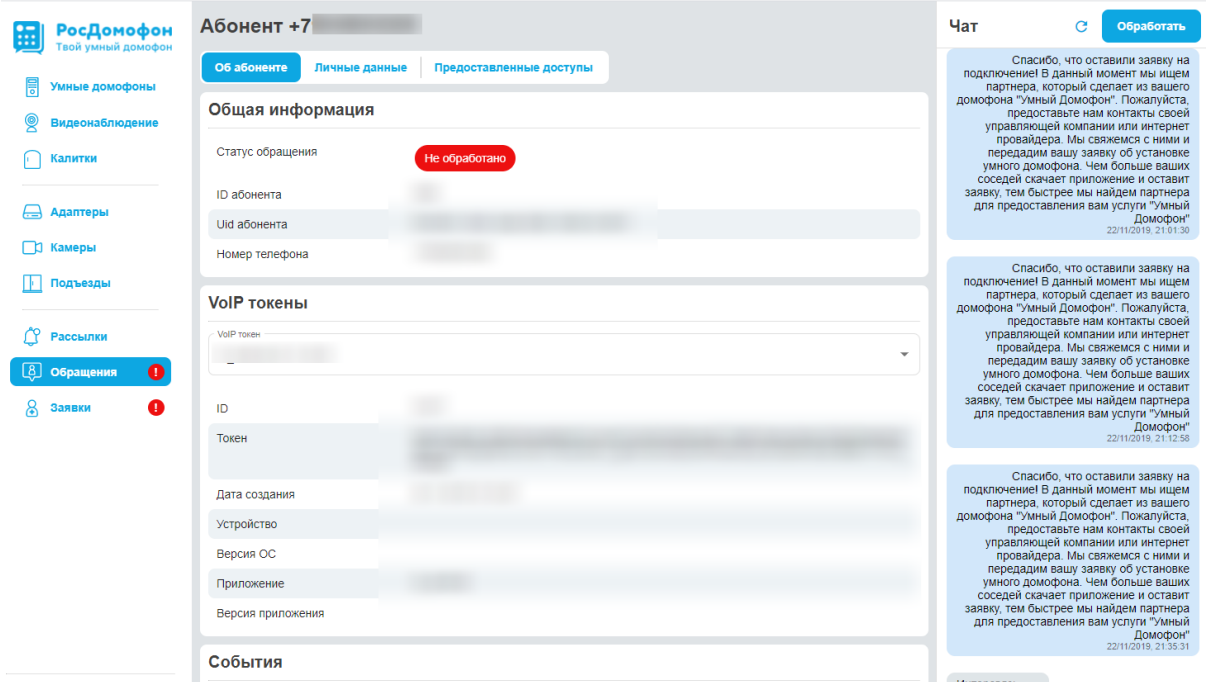

#### <span id="page-29-0"></span>**7.1.2. Раздел «Заявки»**

Чтобы перейти к заявкам, выберите в боковом меню «Заявки».

Заявки сгруппированы в несколько таблиц:

- **«Новые»:** заявки, отправленные на адрес, который обслуживает компания;
- **«В обработке»:** заявки, взятые в работу (используется, когда цикл коммуникации с клиентом может растянуться на некоторое время);
- **«Подтверждаются владельцем»:** если заявка попадает на уже занятую квартиру, система автоматически направляет основному абоненту push-уведомление с запросом на доступ; по истечении одной недели такие заявки можно делегировать (предоставить доступ к услугам) или отклонить;
- **«Завершенные»:** завершенные заявки компании;
- **«Не обслуживаются никем»:** все заявки на адреса, где еще нет услуг Росдомофон; видны всем партнерам, доступны для обработки только после подключения адреса;
- **«Мой регион присутствия»:** заявки на адреса, где еще нет услуг Росдомофон в регионе, который вы обслуживаете.

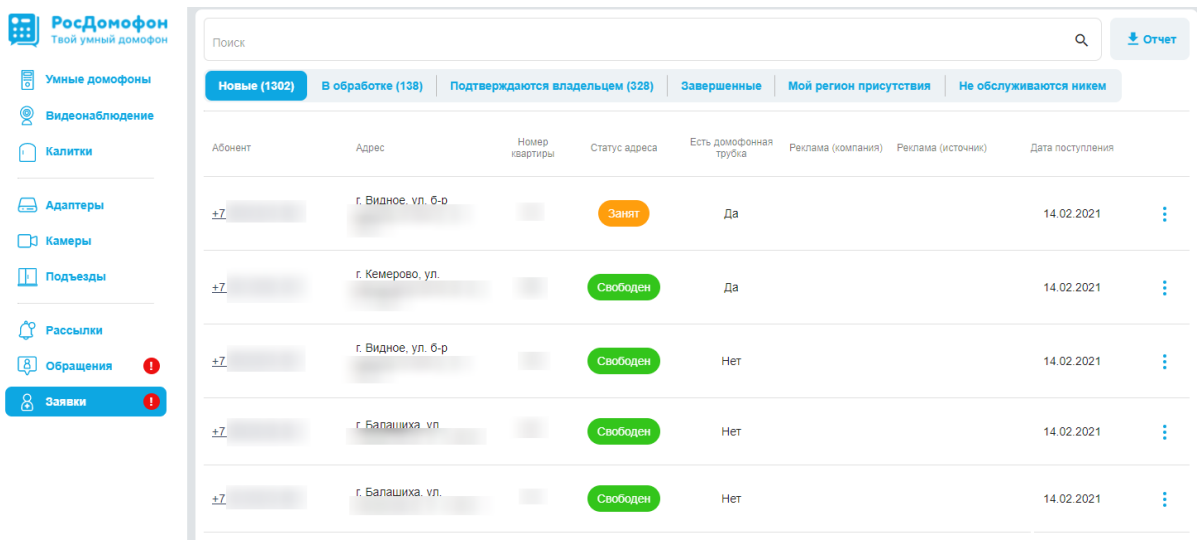

В таблицах этого раздела есть возможность посмотреть номер телефона абонента, его адрес и номер квартиры.

Заявки на подключение могут различаться статусом адреса (квартиры):

- **«Свободен»:** можно подключить абонента нажатием кнопки «Подключить»;
- **«Занят»:** можно делегировать права от основного абонента нажатием кнопки «Делегировать».

#### <span id="page-30-0"></span>**7.2. Страница абонента**

На страницу абонента можно попасть:

- через раздел «Абоненты» с помощью нажатия на стрелку в конце строки с номером абонента;
- со вкладки «Абоненты» на странице услуги, нажав «→» рядом с номером абонента.

На странице отображены личные данные абонента, информация о том, с кем он поделился доступом, и кто поделился доступом с ним.

Кроме того, на этой странице можно блокировать, разблокировать и отключать услуги для абонента:

- на вкладке «Личные данные» прокрутите страницу до раздела «Аккаунты»;
- если вы не видите списка услуг, раскройте его нажатием на кнопку «v» в конце строки аккаунта, и найдите нужную услугу;
- выполните необходимое действие:
	- нажмите на кнопку с иконкой блокировки (перечеркнутый круг), чтобы заблокировать услугу;
	- нажмите на кнопку с иконкой разблокировки (стрелки по кругу), чтобы разблокировать услугу абонента;
	- нажмите на кнопку с иконкой корзины, чтобы отключить услугу для абонента (отключение происходит с подтверждением действия).

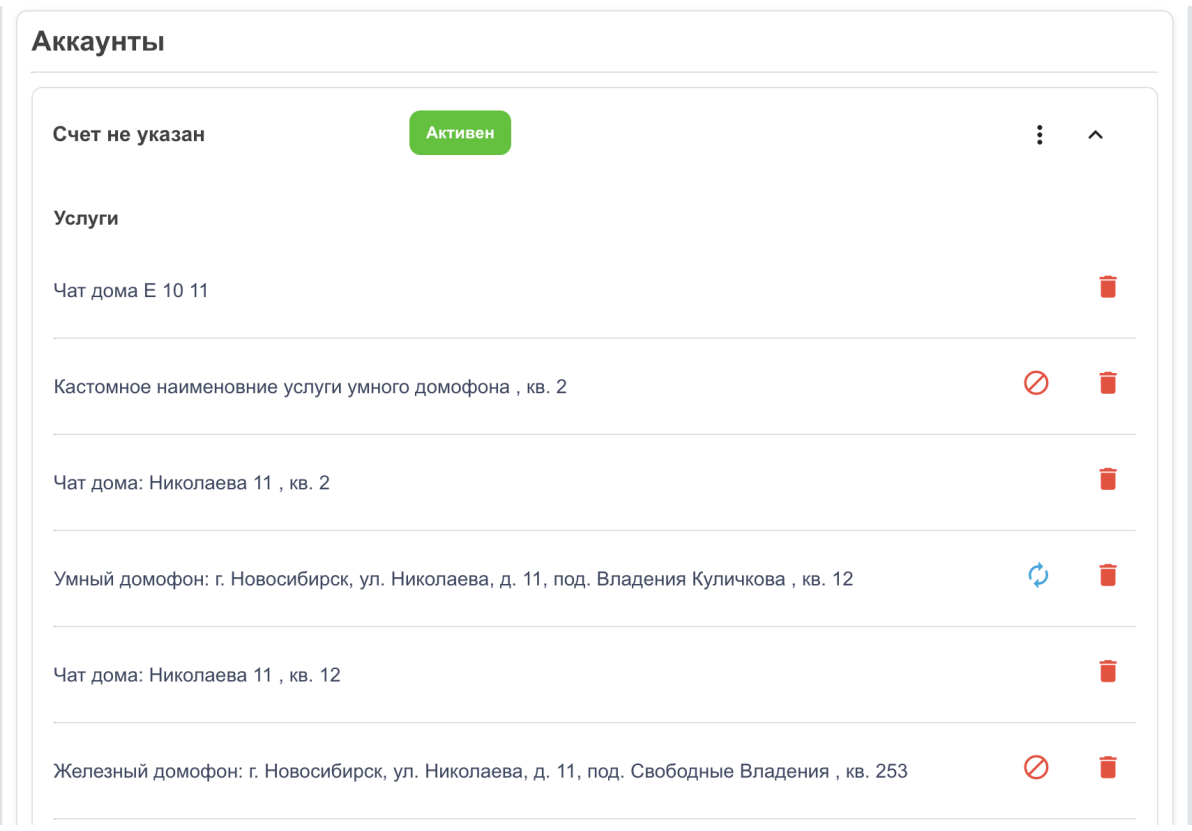

# <span id="page-31-0"></span>**7.3. Работа с абонентами**

#### <span id="page-31-1"></span>**7.3.1. Подключение абонента**

В процессе подключения абонента создается связь между квартирой и номером телефона абонента. Абонент становится основным.

Перейти к подключению абонента можно тремя способами:

- на странице нужного абонента найдите раздел «Заявки на подключение», нажмите на иконку выбора опций (вертикальное троеточие) в конце строки, выберите «Подключить»;
- в боковом меню выберите «Заявки», найдите нужного абонента, нажмите на иконку выбора опций (вертикальное троеточие) в конце строки, выберите «Подключить»;
- с помощью бокового меню выберите услугу, найдите в списке адрес, перейдите ко вкладке «Абоненты», в строке с нужной квартирой нажмите «+телефон».

#### **Установите переключатель наличия трубки домофона в квартире абонента в правильное положение.**

Во время подключения в появившемся окне вы можете сразу **выбрать услуги** или вернуться к их подключению позже.

Нажмите «Подключить».

### Подключение абонента  $\overline{\mathbf{x}}$ Адрес Квартира г. Новосибирск, ул. Державина, д. 28, под. Владения Бо... ▼ | 18 номер телефона\* (913)000-00-01  $+7$  $\sim$ Есть домофонная трубка Включите, если у абонента есть домофонная трубка в квартире Выберите доступные услуги Чат дома **О Чат дома**<br>Чат дома Державина 28 Видеонаблюдение Видеонаблюдение по адресу: г. Новосибирск, ул. Державина, д.28, под. Владения Бориса Умный домофон Услуга умный домофон по адресу: г. Новосибирск, ул. Державина, д.28, под. Владения Бориса Подключить

## <span id="page-32-0"></span>**7.3.2. Управление услугами абонента**

Перейдите на страницу нужной услуги (в примере рассмотрена услуга «Умный домофон») и откройте вкладку «Абоненты».

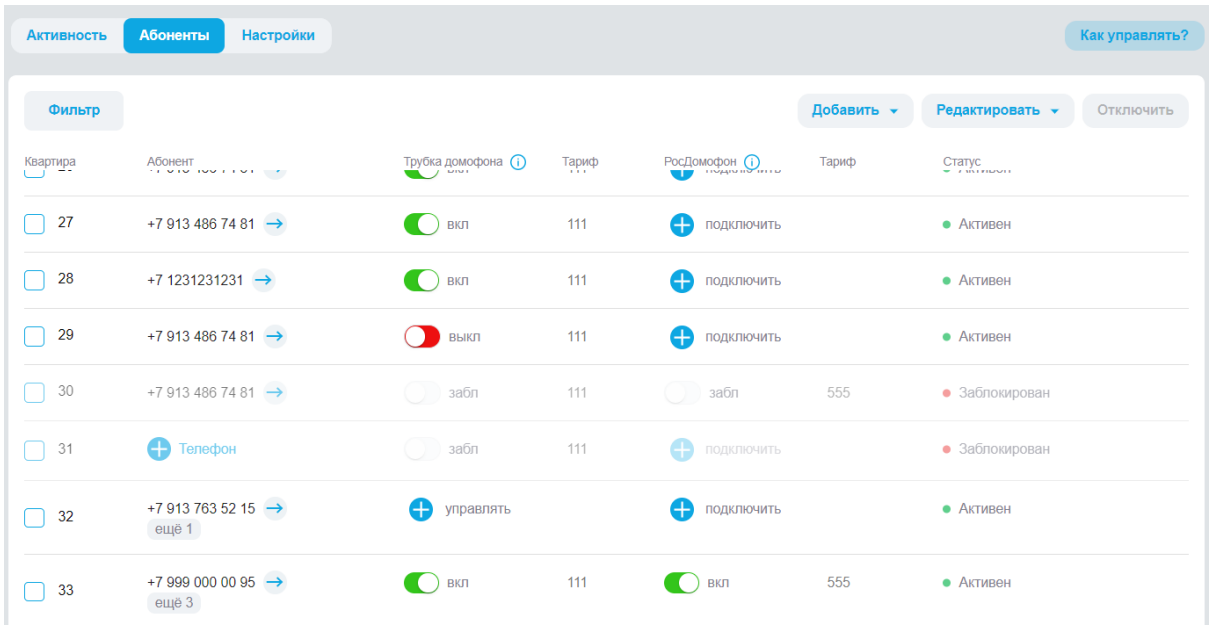

### 7.3.2.1. Подключение услуги

Найдите нужную квартиру или абонента, нажмите кнопку «+подключить» в столбце с названием услуги (для «Умного домофона» указано «Росдомофон»). Если нужно, выберите дополнительные услуги и нажмите «Подключить».

#### 7.3.2.2. Блокировка и разблокировка услуги

Переведите переключатель в столбце с названием услуги в нужное положение (для «Умного домофона» указано «Росдомофон»):

- «вкл» для разблокировки;
- «выкл» для блокировки.

#### 7.3.2.3. Управление трубкой домофона (только для «Умного домофона»)

Чтобы подключить управление трубкой домофона, в столбце «Трубка домофона» нажмите «+управлять». Если нужно, выберите дополнительные услуги и нажмите «Подключить».

Для блокировки и разблокировки услуги переведите переключатель в столбце с названием «Трубка домофона» в нужное положение:

- «вкл» для разблокировки;
- «выкл» для блокировки.

#### 7.3.2.4. Добавление совладельца

Найдите квартиру, в которую вы хотите добавить совладельца, отметьте ее «галочкой» в начале строки. Нажмите на «Добавить» в верхнем правом углу таблицы и выберите «Совладельца». В появившемся окне введите номер абонента-совладельца и нажмите «Поделиться доступом».

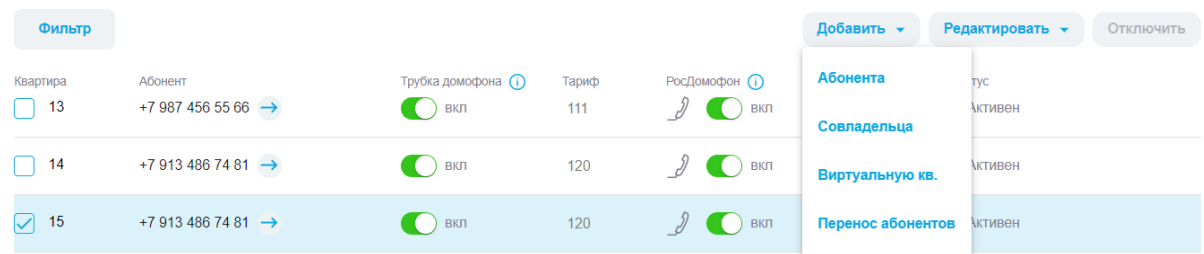

#### 7.3.2.5. Отключение совладельцев

Найдите квартиру, в которой вы хотите отключить совладельца, отметьте ее «галочкой» в начале строки. Нажмите на «Отключить» в верхнем правом углу таблицы и выберите «Абонентов». В появившемся окне нажмите на красный круг со знаком «-» рядом с номером абонента-совладельца.

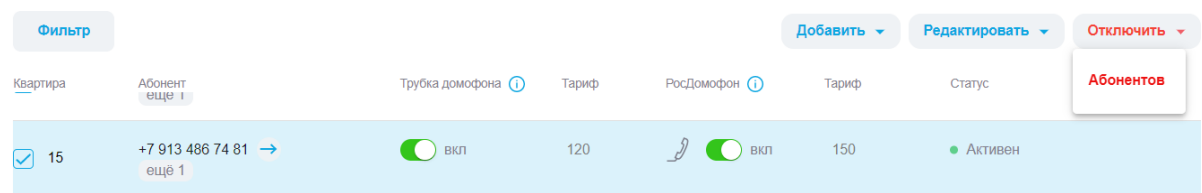

#### 7.3.2.6. Освобождение квартиры

Под освобождением квартиры понимается отключение всех услуг и всех абонентов (основного и совладельцев).

Найдите квартиру, которую вы хотите освободить, отметьте ее «галочкой» в начале строки. Нажмите на «Редактировать» в верхнем правом углу таблицы и выберите «Освободить кв.». В появившемся окне нажмите «Освободить».

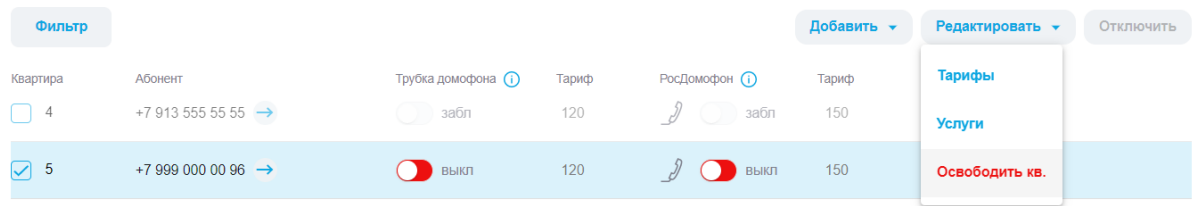

#### 7.3.2.7. Массовые действия

Выделяя несколько строк «галочкой», вы получаете возможность производить массовые действия через меню вверху таблицы: освобождать квартиры, подключать услуги и т.д.

## <span id="page-34-0"></span>**7.4. Сбор абонентских платежей**

#### <span id="page-34-1"></span>**7.4.1. Общая схема взаимодействия**

Сбор абонентских платежей в системе «Росдомофон» организован с помощью сервиса «ЮКassa».

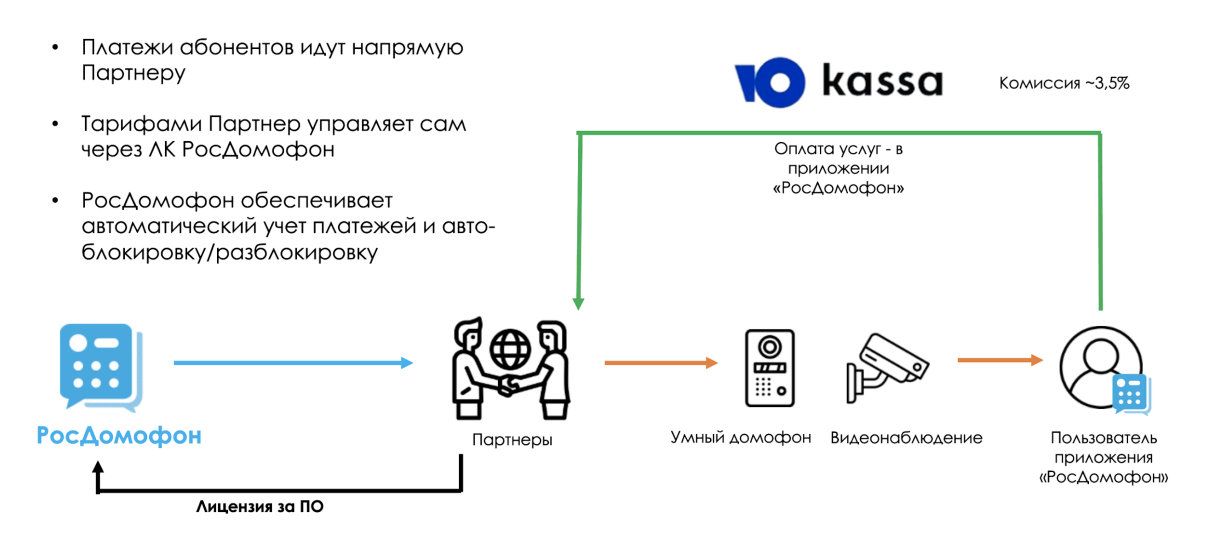

Для подключения биллинга необходимо выполнить четыре шага:

- зарегистрироваться в сервисе «ЮКassa» на <https://yookassa.ru/>;
- подключить сервис в личном кабинете Росдомофон в разделе «Счета и платежи» бокового меню;
- настроить даты создания счета, уведомления о счете, блокировки при неоплате («Счета и платежи»);
- настроить тарифы для абонентов в разделе услуг «Умный домофон», «Видеонаблюдение», «Калитка». Тарифы можно устанавливать как единые на адрес, так и поквартирно.

Подробную инструкция по настройке ЮКassa можно найти в базе знаний Росдомофон (см. п. [1.4.2](#page-9-2)).

#### <span id="page-34-2"></span>**7.4.2. Подключение биллинга**

Функционал доступен для пользователей с ролью «Менеджер по работе со счетами».

Изучите видеоинструкцию по регистрации ЮKassa в базе знаний Росдомофон (см. [п.](#page-9-2) [1.4.2](#page-9-2)) и выполните шаги, перечисленные под видео. Завершите первоначальную настройку нажатием кнопки «Готово». После проверки договора сотрудниками ЮKassa можно приступить к интеграции.

Зайдите в раздел «Счета и платежи», перейдите на вкладку «Интеграция» и внесите данные **Api-Key** и **Shop-ID**, которые указаны в панели администрирования ЮKassa.

На этой же вкладке необходимо настроить задачи по расписанию:

- **День месяца выставления счетов.** В этот день будет создаваться счет в приложении.
- **День месяца уведомления о счете.** В этот день абонент увидит баннер на домашнем экране приложения и получит push-уведомление с просьбой оплатить счет.
- **День месяца блокировки.** В этот день произойдет блокировка функционала приложения и придет push-уведомление о блокировке.

Выберите модель оплаты.

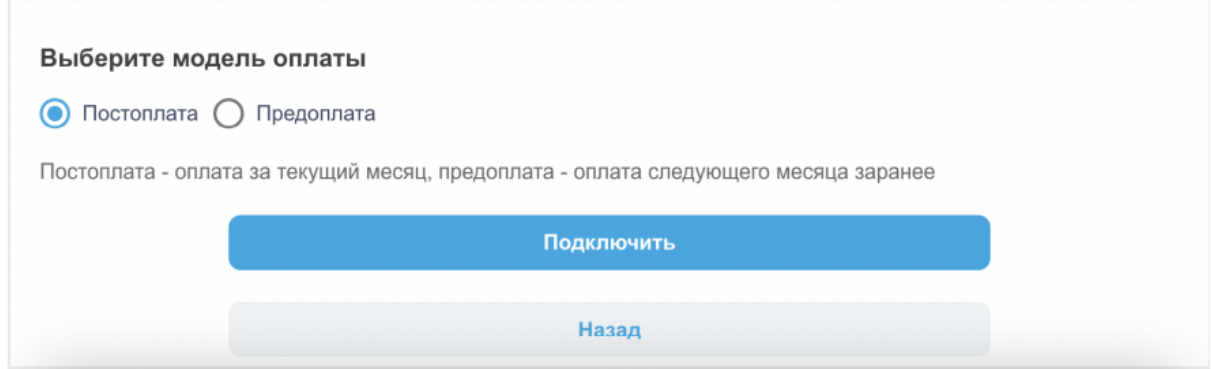

Если вы работаете по системе предоплаты, проверьте, что **число блокировки установлено меньше, чем число выставления счета**: абонент видит в приложении только последний выставленный счет, и не должен получить новый раньше, чем произойдет блокировка.

Если новый счет будет выставлен раньше блокировки, то оплативший его абонент все равно будет заблокирован за неуплату предыдущего.

#### <span id="page-35-0"></span>**7.4.3. Управление платежами в личном кабинете**

Для партнеров, которые подключили платежи в системе «Росдомофон», в личном кабинете появляется возможность устанавливать тарифы для каждой из услуг, проставить тариф всем абонентам массово, а также точечно управлять тарифом отдельного абонента.

Тарифы отражаются на странице абонента в списке подключенных услуг раздела «Аккаунты».

Выставленные счета отображаются в разделе «Счета и платежи», где доступна фильтрация по периоду, номерам телефонов и адресам.

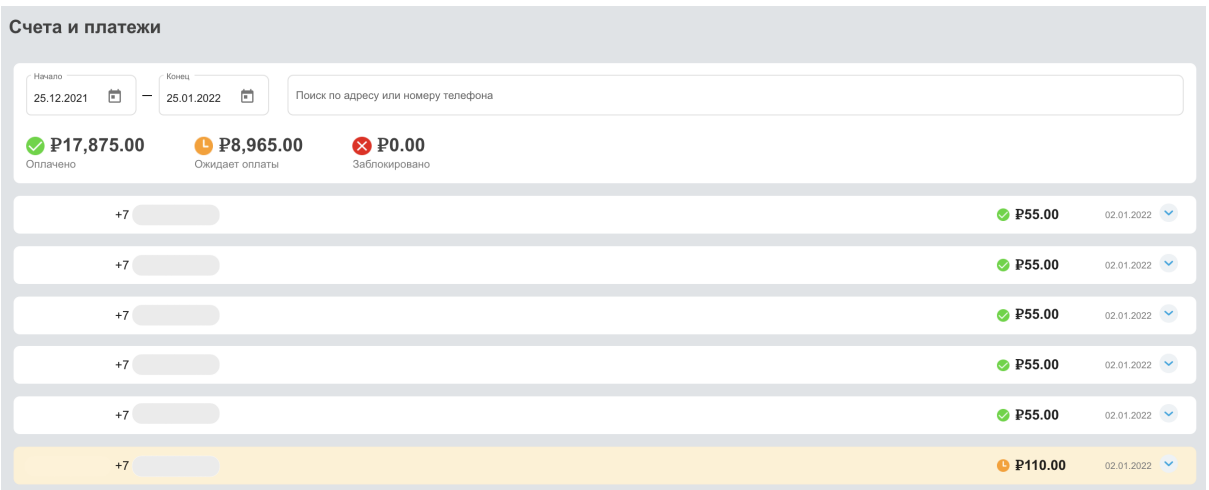

Раскрыв строку с помощью «v», вы увидите все фактически выставленные счета с детализацией по услугам и статус их оплаты.

#### <span id="page-36-0"></span>**7.4.4. Полная или частичная блокировка услуг одного абонента**

Если вы предоставляете несколько услуг пакетом и планируете блокировать за неуплату все услуги, их необходимо подключать на единый аккаунт — он будет блокироваться за неуплату целиком.

Если вы планируете блокировать услуги по отдельности, их нужно подключать на разные аккаунты одного абонента, выбирая при подключении нужный аккаунт.

#### <span id="page-36-1"></span>**7.4.5. Платежи глазами абонента**

В мобильном приложении в разделе «Мои услуги» отображаются все подключенные услуги и тарифы, заданные в личном кабинете.

При выставлении счета в этом разделе появляется кнопка оплаты.

После отправки напоминания статус меняется с «Активно» на «Ждет оплаты» и на главном экране приложения отображается оранжевый баннер с напоминанием об оплате.

# Мои услуги

Активно

#### ООО "ДОМ-ИТ" (Демо1)

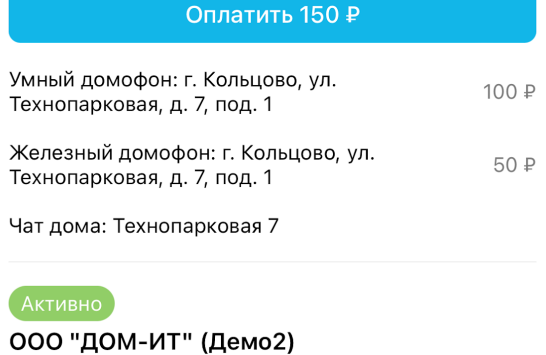

Умный домофон: г. Кольцово, ул. Технопарковая, д. 7, под. 2

Железный домофон: г. Кольцово, ул. Технопарковая, д. 7, под. 2

Чат дома: Технопарковая 7

# Мои услуги

#### ООО "ДОМ-ИТ" (Демо1)

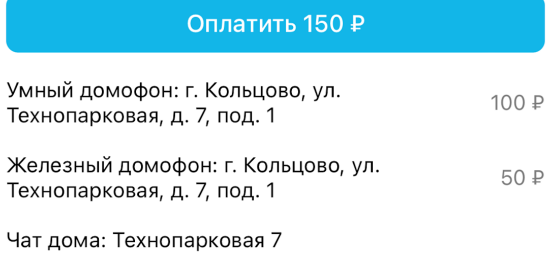

#### Активно

#### ООО "ДОМ-ИТ" (Демо2)

Умный домофон: г. Кольцово, ул. Технопарковая, д. 7, под. 2

Железный домофон: г. Кольцово, ул. Технопарковая, д. 7, под. 2

Чат дома: Технопарковая 7

#### После блокировки статус меняется на «Заблокировано» и на главном экране приложения отображается баннер о блокировке с кнопкой оплаты.

 $\mathbf{C}$ 

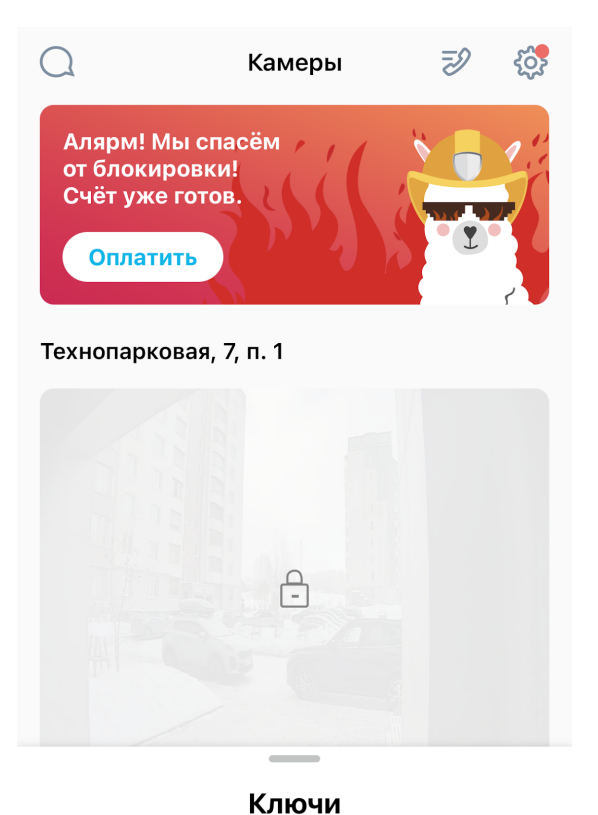

# Мои услуги

Заблокировано ООО "ДОМ-ИТ" (Демо1)

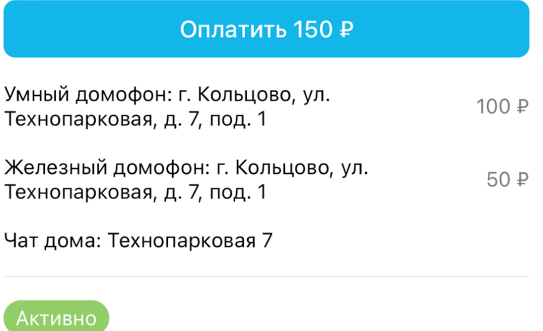

#### ООО "ДОМ-ИТ" (Демо2)

Умный домофон: г. Кольцово, ул. Технопарковая, д. 7, под. 2

Железный домофон: г. Кольцово, ул. Технопарковая, д. 7, под. 2

Чат дома: Технопарковая 7

#### 37

#### <span id="page-38-0"></span>**7.5. Рассылки**

#### <span id="page-38-1"></span>**7.5.1. Создание рассылки**

В боковом меню выберите «Рассылки» и нажмите на «+ Новая рассылка».

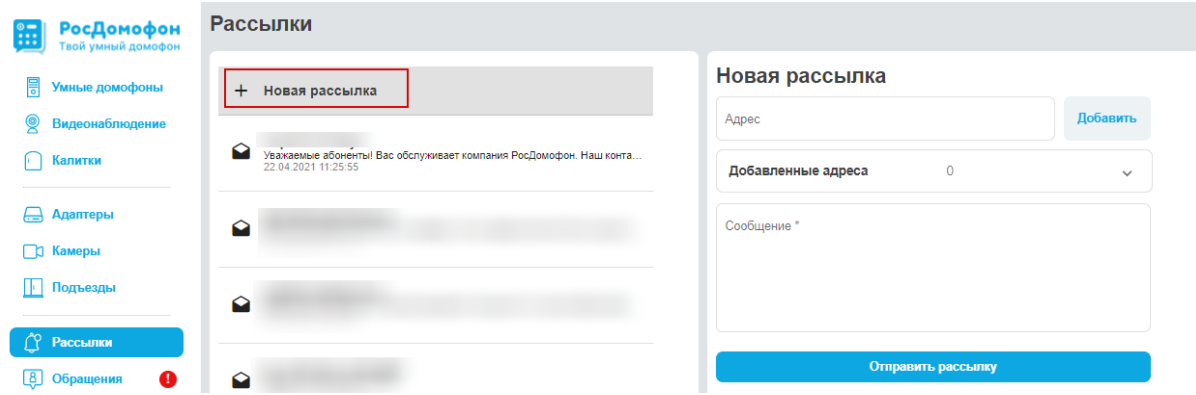

Введите адрес дома. Система будет предлагать элементы адреса по очереди, которые нужно будет выбирать из выпадающего списка.

Элементы адреса необходимо вводить в порядке город/улица/дом. Копирование адреса из услуги или введение адреса без выбора из выпадающего меню не позволит сделать рассылку.

Напишите текст сообщения и нажмите «Отправить рассылку».

#### <span id="page-38-2"></span>**7.5.2. Повтор рассылки**

Чтобы отправить рассылку повторно или создать новую рассылку на уже оповещенные адреса, нажмите кнопку «Повторить рассылку».

### Рассылка от 22.04.2021

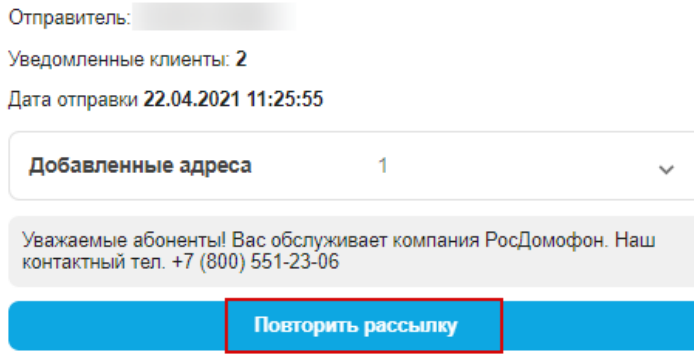

Если нужно, измените текст новой рассылки или адреса для оповещения, и разошлите ее нажатием кнопки «Отправить рассылку».

# <span id="page-38-3"></span>**8. Работа с видеоархивами (модули «Умный домофон», «Калитка», «Видеонаблюдение»)**

#### <span id="page-38-4"></span>**8.1. Скачивание архива камер**

С помощью раздела бокового меню «Камеры» найдите нужную камеру и нажмите на превью. Откроется окно с видеопотоком.

В правом нижнем углу вы увидите кнопку «Архив».

Для того, чтобы скачать архив, необходимо:

- выбрать дату с помощью кнопки перехода по датам;
- нажать на кнопку «Скачать»;
- во всплывающем окне выбрать дату и время необходимого фрагмента из диапазона доступного времени;
- нажать на кнопку «Создать фрагмент».

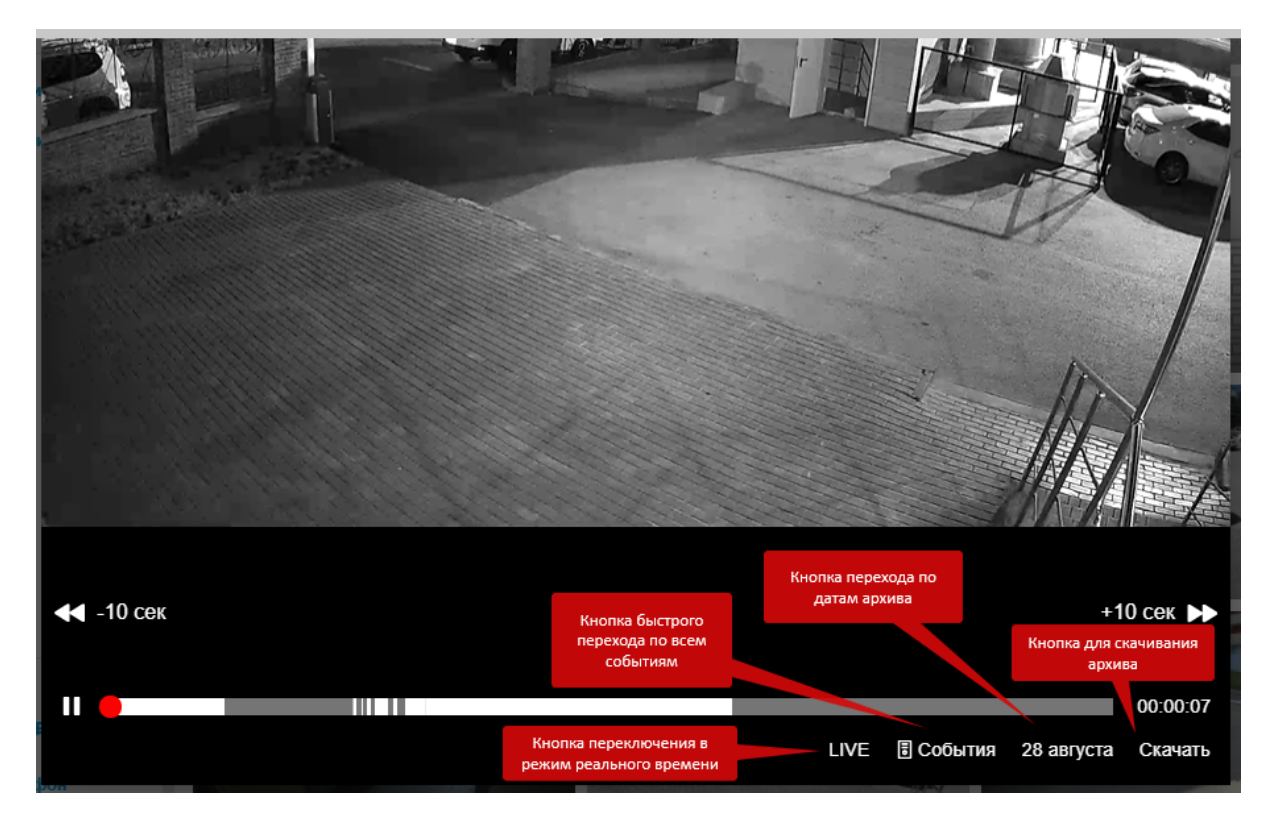

Если необходимо скачать архив за большой промежуток времени, обратитесь в техническую поддержку (см. п. [1.4.1\)](#page-9-1).

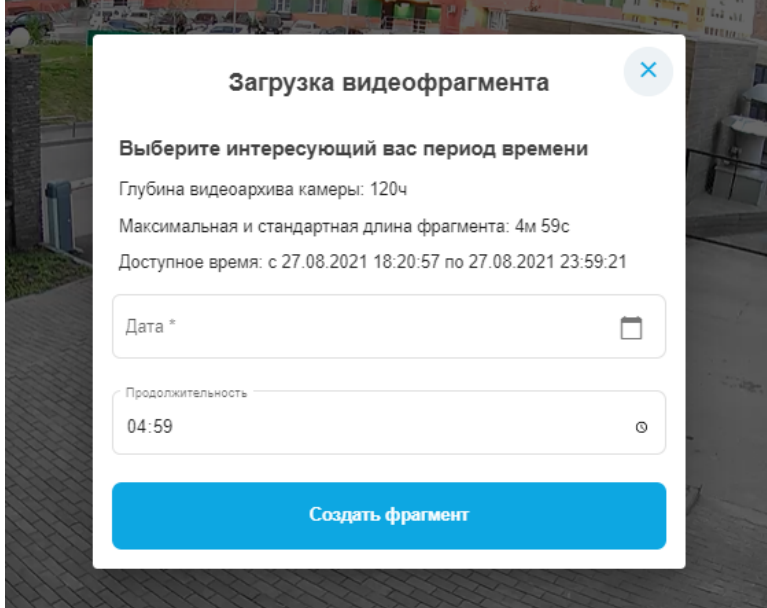

# <span id="page-40-0"></span>**9. Инструкция пользователя мобильного приложения (модуль «Мобильное приложение»)**

#### <span id="page-40-1"></span>**9.1. Регистрация в приложении и заявка на подключение**

При первом открытии приложение попросит ввести номер телефона. Затем, чтобы **подать заявку на подключение услуг Росдомофон**, введите адрес.

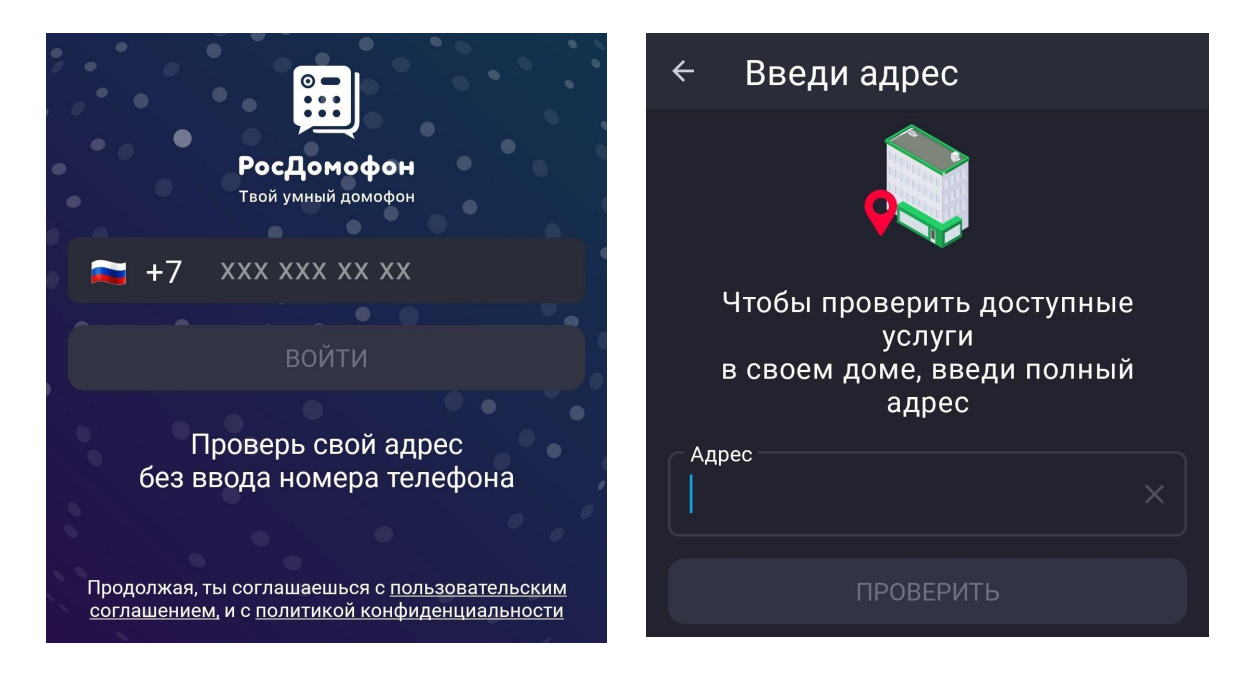

Если дом уже подключен, вам необходимо заполнить поле с **номером квартиры** и указать с помощью переключателя, есть ли в ней **трубка домофона** (это важно, чтобы услуга работала).

Если в вашем подъезде доступны услуги, приложение отправит вам код проверочный код. После его ввода управляющая организация получит вашу **заявку на подключение**. Когда вас подключат, вы получите доступ к основному функционалу приложения.

Если дом или подъезд еще не подключены к услугам, приложение поможет сообщить компании, обслуживающей дом, о вашем желании пользоваться услугами Росдомофон.

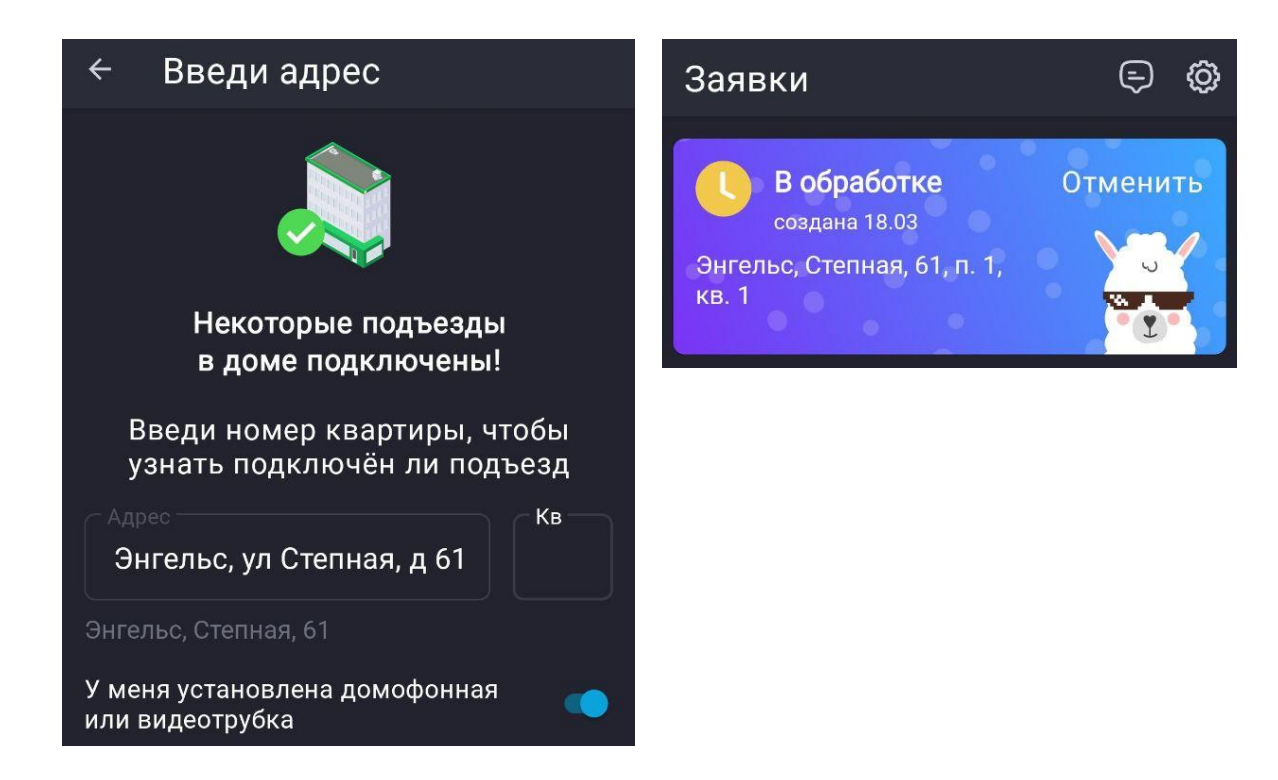

# <span id="page-42-0"></span>**9.2. Главный экран приложения**

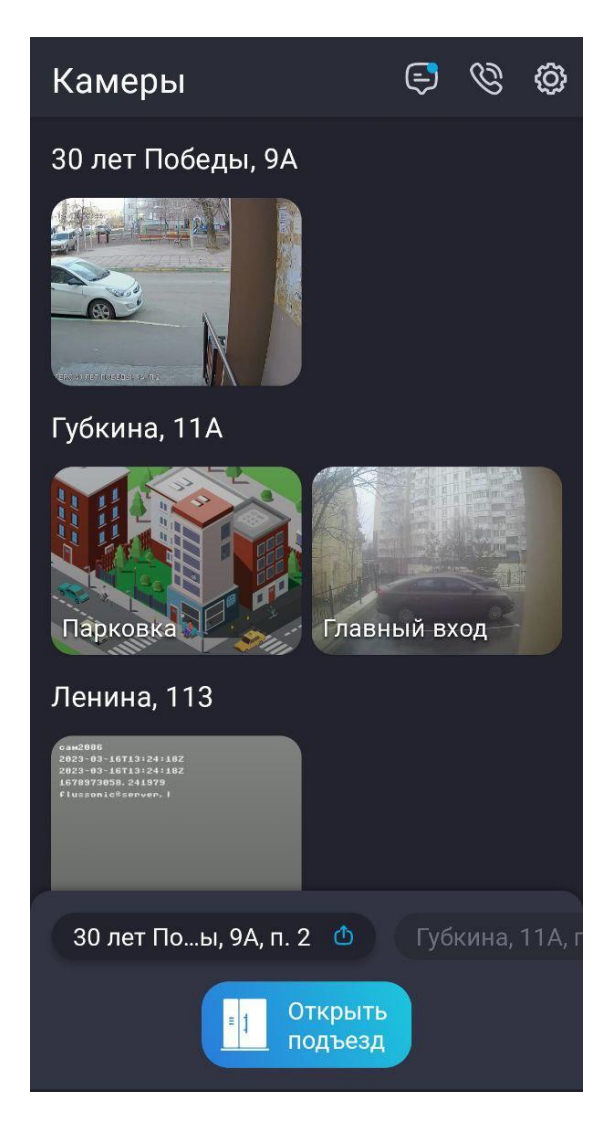

На главном экране приложения отражены:

- **плитки камер**, сгруппированные по адресам, если абоненту доступны услуги на нескольких адресах;
- доступные абоненту **ключи** (внизу экрана) с указанием адресов и кнопкой «открыть»;
- **верхнее меню** с иконками, где есть возможность перейти к экрану чатов, истории звонков и настройкам.

### <span id="page-42-1"></span>**9.3. Просмотр камер**

#### <span id="page-42-2"></span>**9.3.1. Видео в режиме реального времени**

Чтобы открыть экран камеры, нажмите на плитку на главном экране.

Откроется экран камеры, где вы сможете просматривать видео в режиме реального времени.

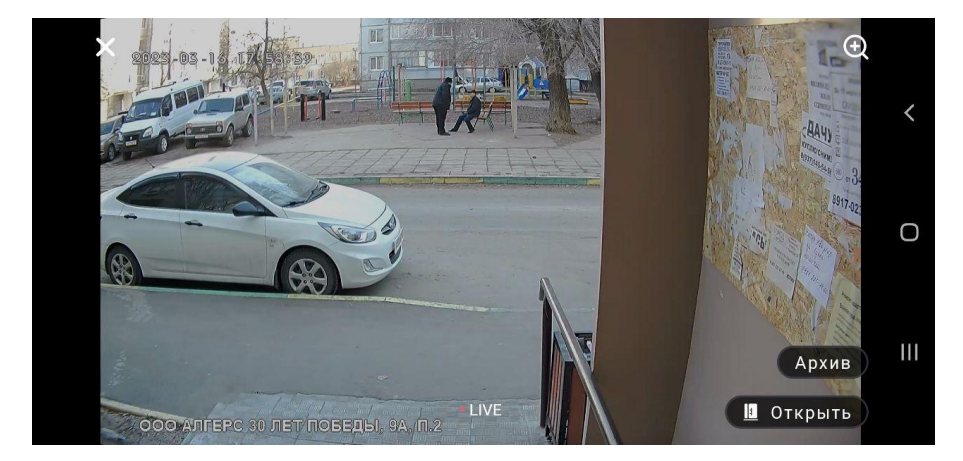

На этом экране вам доступны:

- **переход к архивным записям камеры:** кнопка «Архив»;
- **открытие двери без звонка в домофон:** кнопка «Открыть».

#### <span id="page-43-0"></span>**9.3.2. Видеоархив**

Для перехода к экрану видеоархива нажмите на плитку камеры на главном экране приложения, и в открывшемся окне live-видео нажмите на кнопку «Архив».

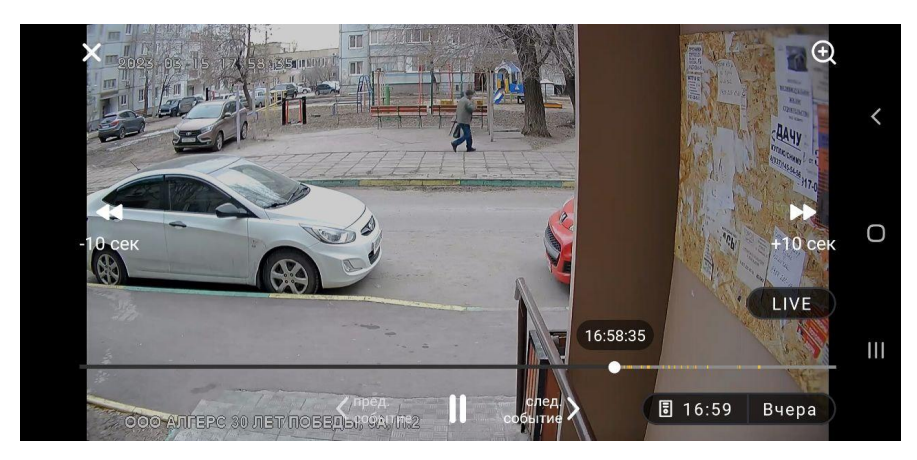

В архиве видеокамеры вам доступны:

- **перемотка видеоархива по 10 секунд вперед и назад**: стрелки «+10 сек» и «-10 сек» на видео;
- **перемотка по событиям (все звонки в дверь подъезда)**: стрелки «пред. событие» и «след. событие» под видео;
- **переход к конкретным событиям с помощью выбора времени:** кнопка с указанием времени для выбора нужного события по времени.

#### <span id="page-43-1"></span>**9.4. Открытие двери**

Открыть дверь гостю можно в двух режимах: во время звонка и без звонка.

#### <span id="page-43-2"></span>**9.4.1. Открытие в режиме звонка**

В момент поступления звонка на смартфоне абонента отражается видео с камеры и кнопки «Отменить», «Ответить» и «Открыть».

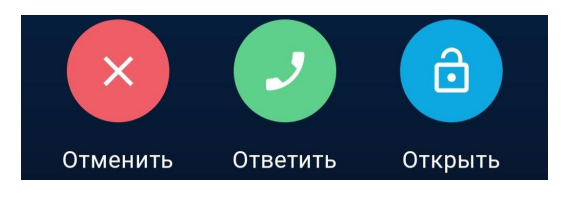

Воспользовавшись одной из них, можно:

- поговорить с гостем («Ответить»);
- открыть ему дверь («Открыть»);
- отклонить вызов («Отменить»).

#### <span id="page-43-3"></span>**9.4.2. Открытие двери без звонка**

Приложение предоставляет несколько возможностей открыть дверь без звонка в домофон:

**● с помощью ключа:** на главном экране выберите нужный ключ и нажмите «Открыть» (см. п. [9.5\)](#page-44-0);

- **● с экрана камеры:** нажмите «Открыть» на экране нужной камеры (см. п. [9.3.1\)](#page-42-2);
- **● с помощью виджета:** нажмите на виджет на экране смартфона (см. п. [9.8.4\)](#page-45-2).

#### <span id="page-44-0"></span>**9.5. Ключи**

В нижней части экрана перечислены доступные вам ключи.

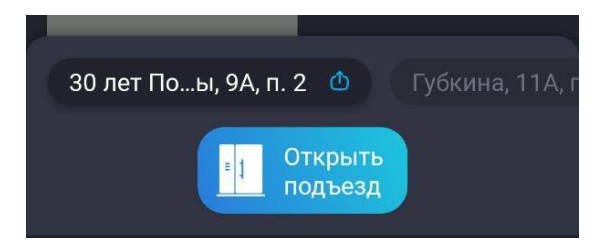

Вы можете прокручивать ключи влево и вправо. Чтобы открыть дверь, нажмите на ключ с нужным адресом, а затем «открыть».

#### <span id="page-44-1"></span>**9.5.1. Временный ключ**

Приложение предоставляет вам возможность поделиться **временным ключом**: ссылкой, пройдя по которой ваш гость сможет открыть дверь сам, без звонка в домофон или ожидания, пока откроете вы.

Временный ключ **доступен 12 часов** и дает возможность **открыть дверь только один раз**.

Чтобы предоставить своему гостю временный ключ, нажмите на иконку **Ф** рядом с названием ключа.

#### <span id="page-44-2"></span>**9.6. Чаты**

Нажмите на иконку чатов (первая иконка) в верхнем меню.

В зависимости от услуг, которые подключила своим абонентам управляющая организация, вам могут быть доступны три чата:

- **уведомления:** системные рассылки и рассылки от управляющей организации (без возможности ответить в чат);
- **● чат с поддержкой:** чат для общения с управляющей организацией, где вам могут предоставить информацию или оказать помощь в случае возникновения проблем с работой услуг;
- **● чат дома:** чат для общения с соседями.

#### <span id="page-44-3"></span>**9.7. История вызовов**

Нажмите на иконку истории вызовов (вторая иконка) в верхнем меню.

Здесь вы сможете посмотреть короткие видеоролики со всеми звонками в вашу квартиру.

#### <span id="page-44-4"></span>**9.8. Настройки**

Нажмите на иконку настроек в верхнем меню. В разделах ниже вы можете ознакомиться с функциональностью, представленной в настройках.

#### <span id="page-44-5"></span>**9.8.1. Поделиться доступом**

Чтобы **предоставить доступ к услугам проживающим с вами людям**, вы можете воспользоваться функцией «Поделиться доступом». Установив приложение, члены вашей семьи смогут пользоваться услугами умной домофонии наравне с вами и вызовы будут приходить на их смартфоны так же, как и на ваш.

#### **Чтобы поделиться доступом:**

- нажмите «Поделиться доступом» на экране настроек;
- нажмите на кнопку «+» внизу экрана;
- выберите абонента и подтвердите действие.

#### **Чтобы отозвать доступ:**

- нажмите «Поделиться доступом» на экране настроек;
- нажмите на кнопку «х» рядом с абонентом, у которого хотите отозвать доступ;
- подтвердите действие.

#### <span id="page-45-0"></span>**9.8.2. Мои услуги**

Открыв экран «Мои услуги» вы увидите перечень подключенных вам услуг и их состояние.

#### <span id="page-45-1"></span>**9.8.3. Заявки на подключение**

На экране отражены ваши заявки на подключение различных адресов.

Кроме того, здесь вы можете выполнить проверку, подключен ли **другой адрес к услугам Росдомофон и подать заявку на его подключение**, следуя подсказкам приложения.

#### <span id="page-45-2"></span>**9.8.4. Виджет**

Виджет, привязанный к определенному входу, позволяет открывать дверь с главного экрана смартфона, не заходя в приложение.

На экране настроек в пункте «Как добавить виджет» вы сможете прочитать полную инструкцию по добавлению виджета.

#### <span id="page-45-3"></span>**9.8.5. Блокировка вызовов**

Установив на экране настроек переключатель «не принимать вызовы» вы перестаете получать звонки с домофона на свой смартфон. Не забудьте отключить функцию, чтобы снова принимать вызовы!

# <span id="page-45-4"></span>**10. Контакты**

Наименование организации: ООО «Дом-ИТ»

ИНН/ОГРН: 9709014190/5177746111923

Телефон технической поддержки: 8(800)550-08-23

Адрес электронной почты технической поддержки: support@rosdomofon.com